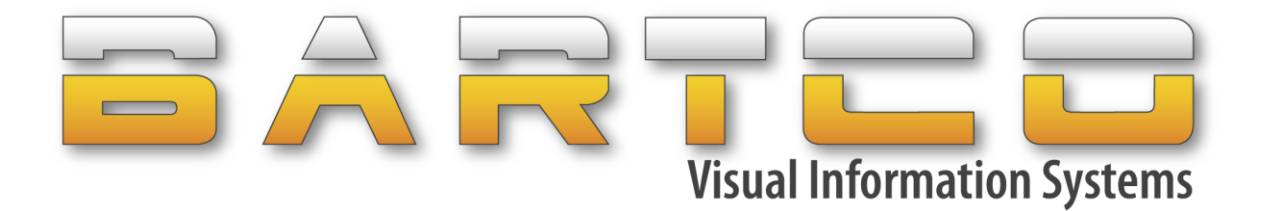

# **VMS WEB STUDIO®** User Manual

Version 4.1.0

BARTCO Traffic Equipment Pty. Ltd. 7 Westside Ave, Port Melbourne, VIC 3207, Australia. Phone: +61 3 9646 8580 / 1300 306 106 Website[: www.bartco.com.au](www.bartco.com.au) Email: [service@bartco.com.au](mailto:service@bartco.com.au)

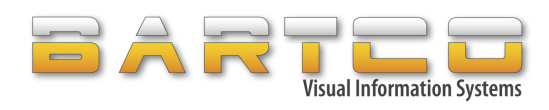

# **Contents**

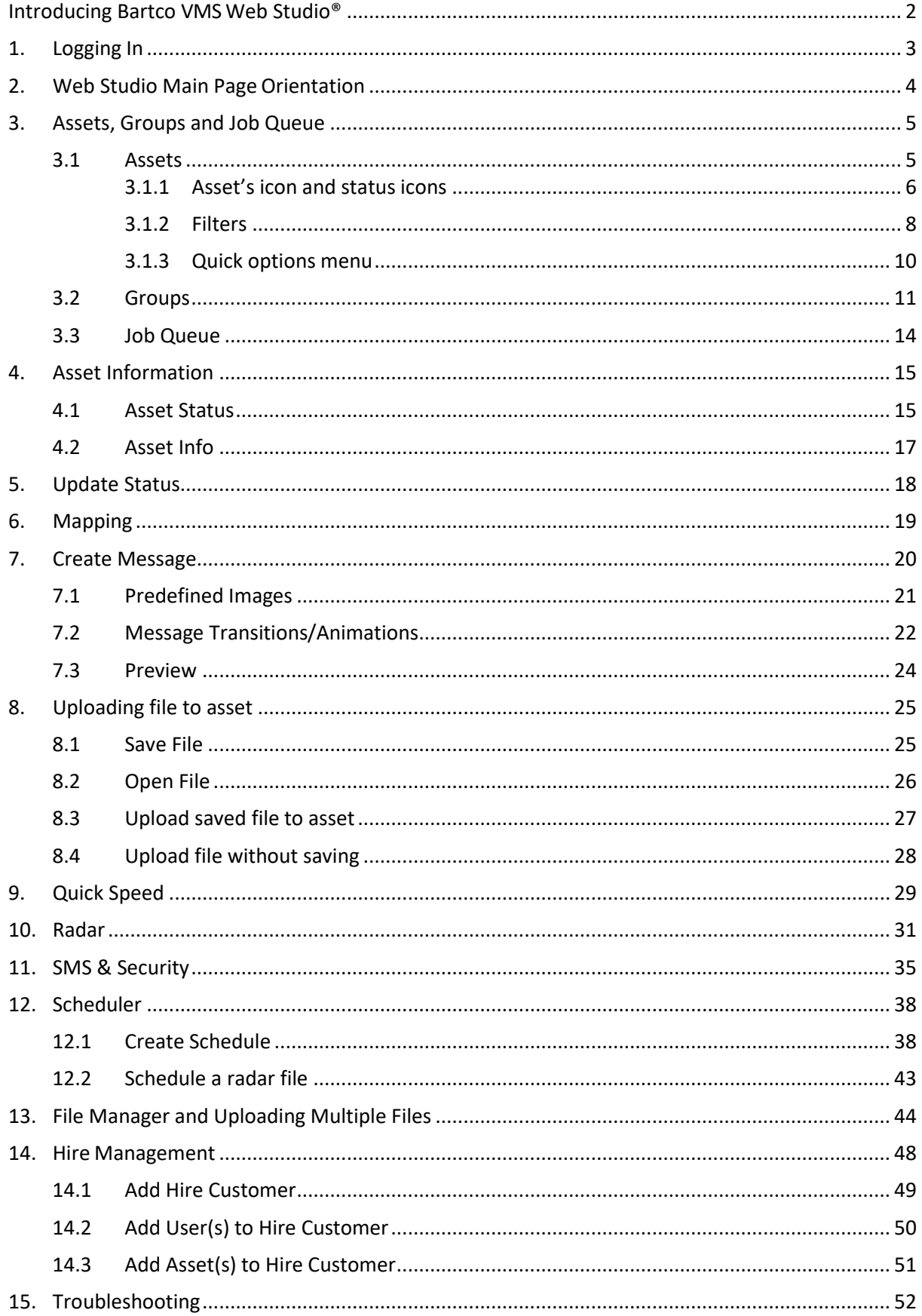

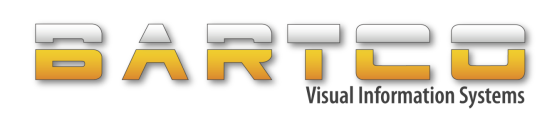

# <span id="page-2-0"></span>**Introducing Bartco VMS Web Studio®**

BARTCO VMS WEB STUDIO® is a web-based application that runs on BARTCO's secure cloud network for maximum security and high availability. It has been developed to allow customers to interact and provide full management of their BARTCO products, including Variable Message Signs (VMS), Variable Speed Limit Signs (VSLS), Electronic Fire Danger Rating signs, Electronic Snow / Wheel Chain Rating signs and Portable Traffic Signals, etc.

VMS WEB STUDIO® is a real-time internet-based communication facility enabling live communication via cellular or satellite networks from any internet enabled PC, laptop, tablet or mobile, eliminating the need for the installation of local software.

Features include:

- Fully web based allowing remote programming from any internet enabled PC / Laptop / Tablet or mobile.
- Secure login
- Asset Management and tracking system
- Create and manage customers (perfect for hire/rentalcompanies)
- Quick and easy operation
- Clean user-friendly interface
- Asset grouping
- Program multiple assets instantly

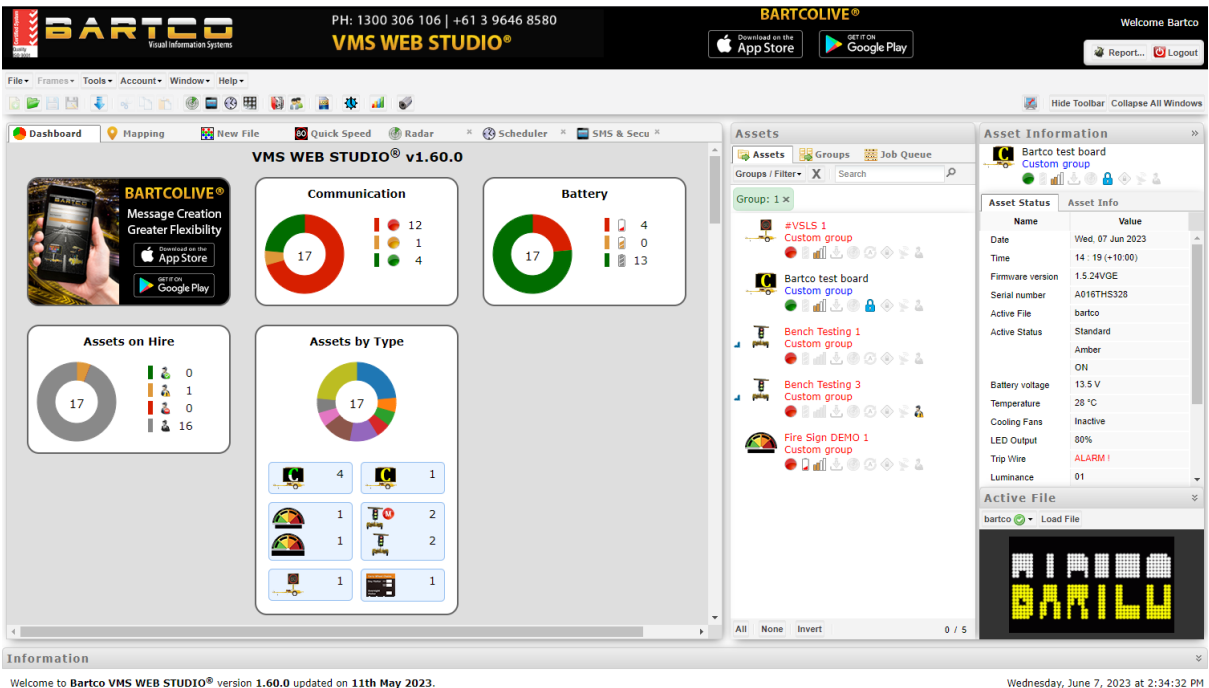

Welcome to **Bartco VMS WEB STUDIO®** version 1**.60.0** updated on **11th May 2023.**<br>VMS WEB STUDIO® is the world's leading VMS programming and management interface.<br>Please feel free to tell us about any problems or suggestio

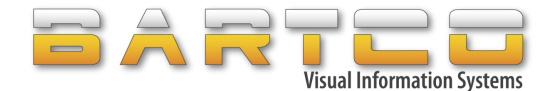

# <span id="page-3-0"></span>**1. Logging In**

From the browser address bar go to the VMS Web Studio web page: [www.vmsstudio.com](http://www.vmsstudio.com/)

Enter your username and password as received in your email.

Notes:

- If you have not been allocated a username and password, please contact Bartco to receive a user access form.
- Contact Bartco to delete a user from Web Studio
- Bartco suggests using Google Chrome as the best compatible browser with Web Studio. Google Chrome can be downloaded at the link[: http://www.google.com/chrome](http://www.google.com/chrome)

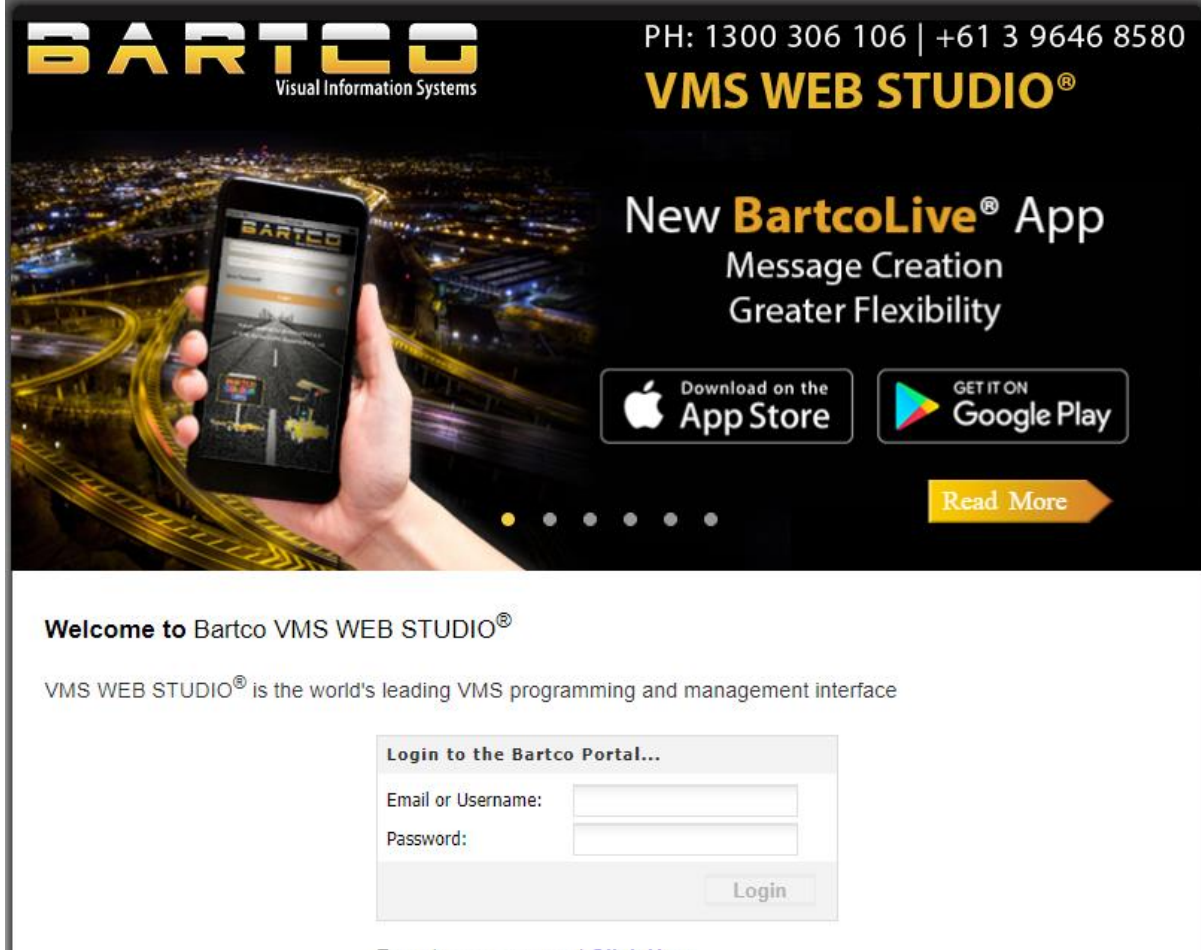

Forgot your password Click Here

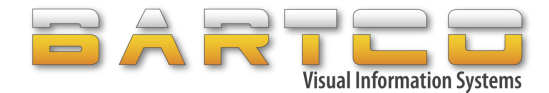

# <span id="page-4-0"></span>**2. Web Studio Main Page Orientation**

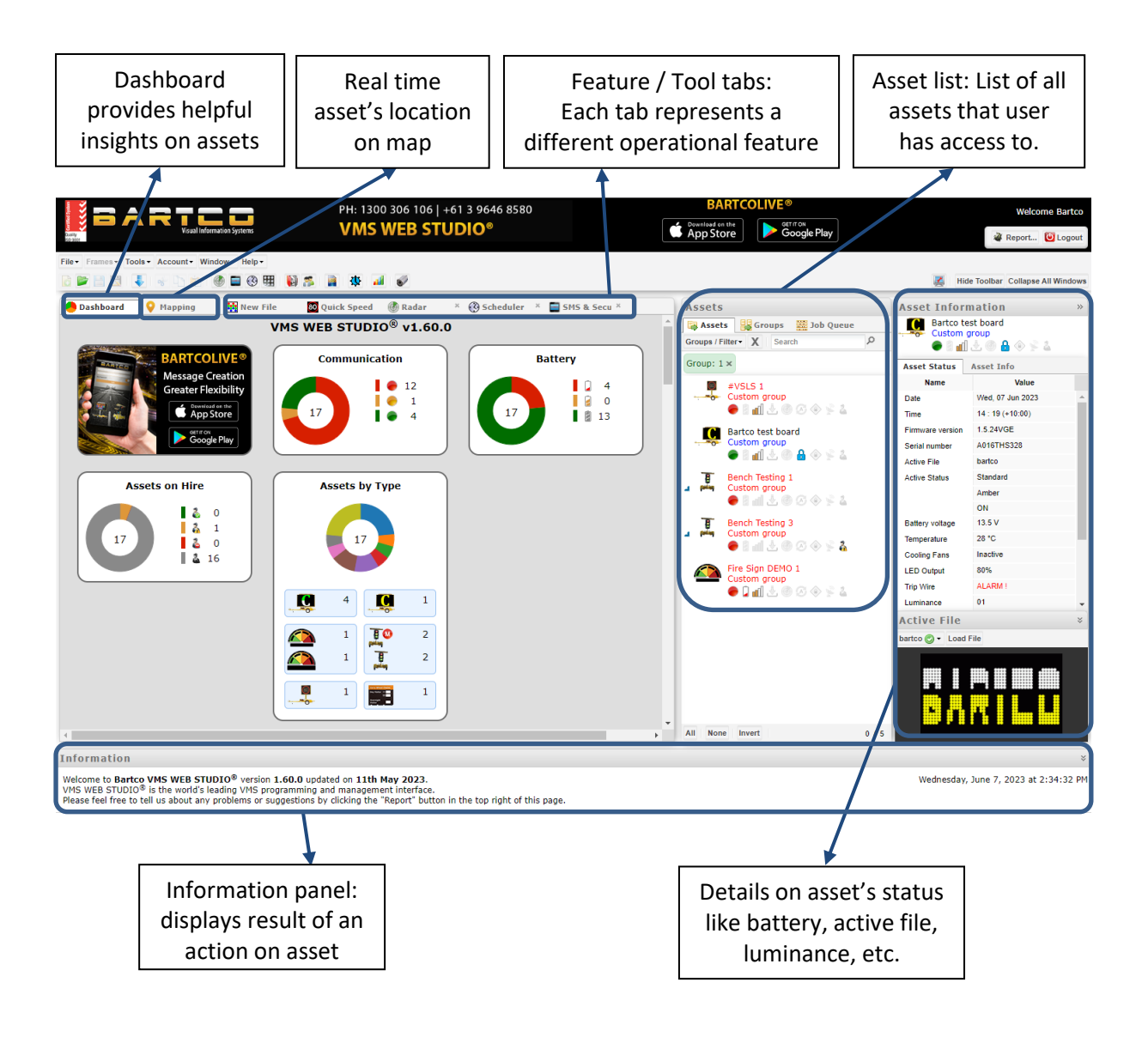

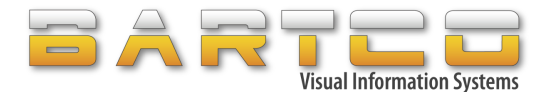

# <span id="page-5-0"></span>**3. Assets, Groups and Job Queue**

#### <span id="page-5-1"></span>**3.1 Assets**

All the assets are displayed in the Assets List.

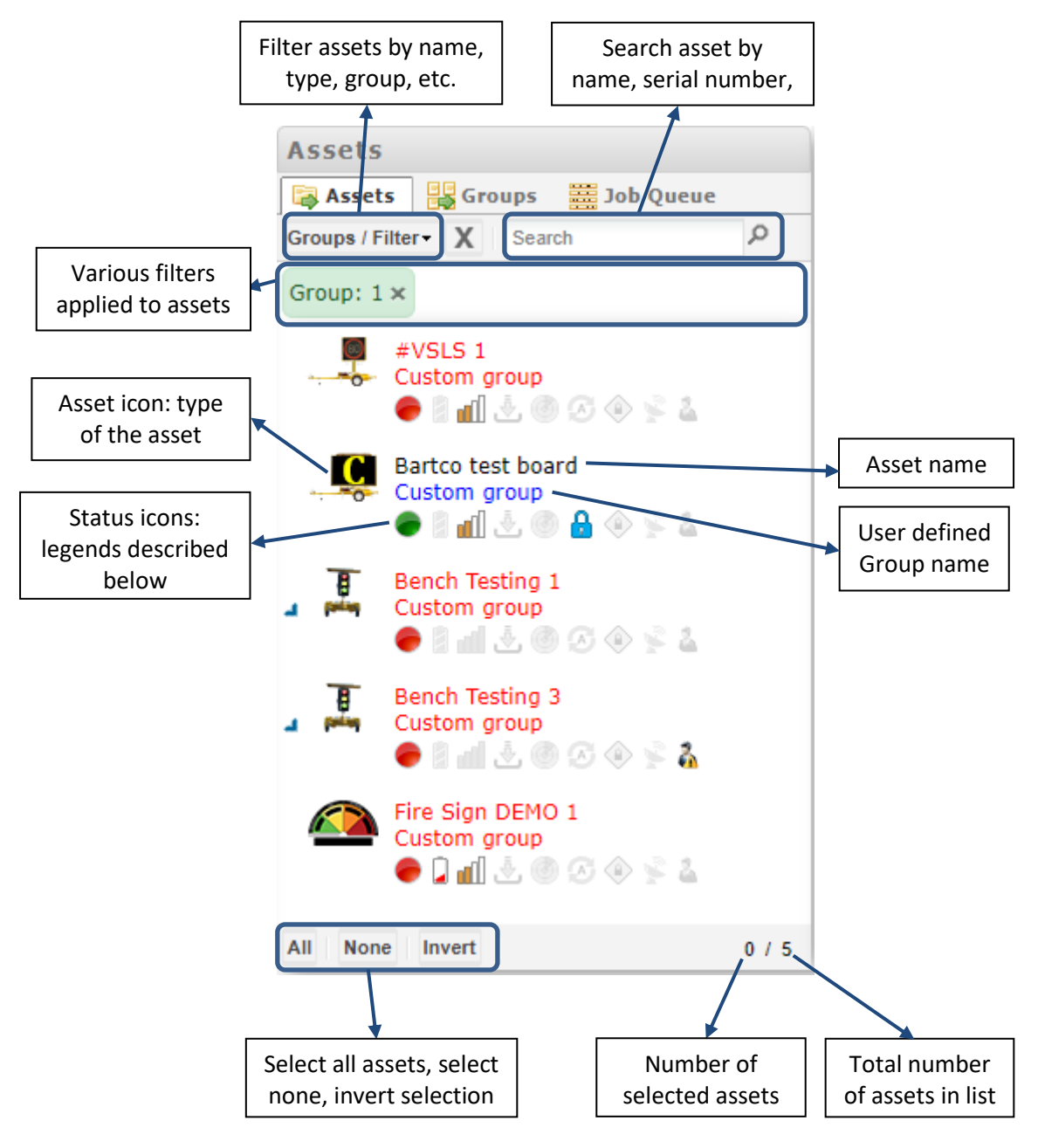

VMS WEB STUDIO® User Manual v4.1.0

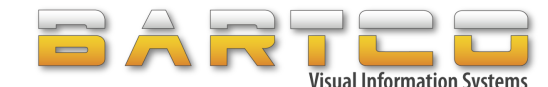

## <span id="page-6-0"></span>**3.1.1 Asset's icon and status icons**

Asset's icon represents type of the asset:

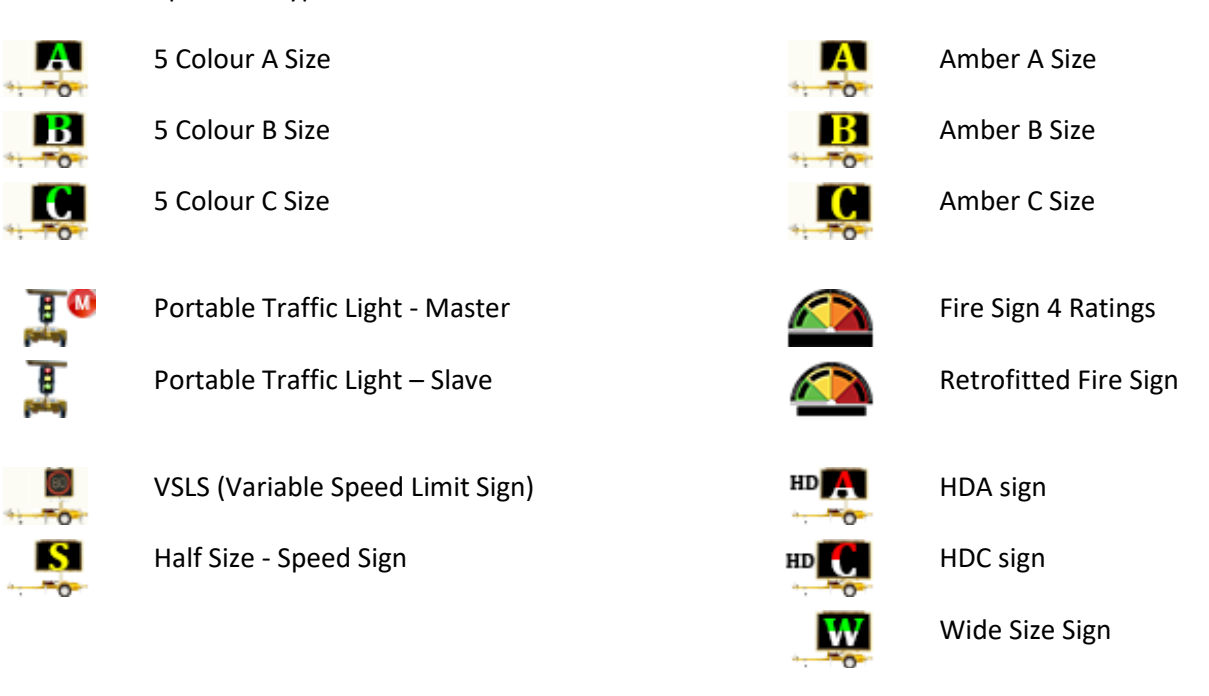

Asset shows several status icons to denote various state of an asset as described below:

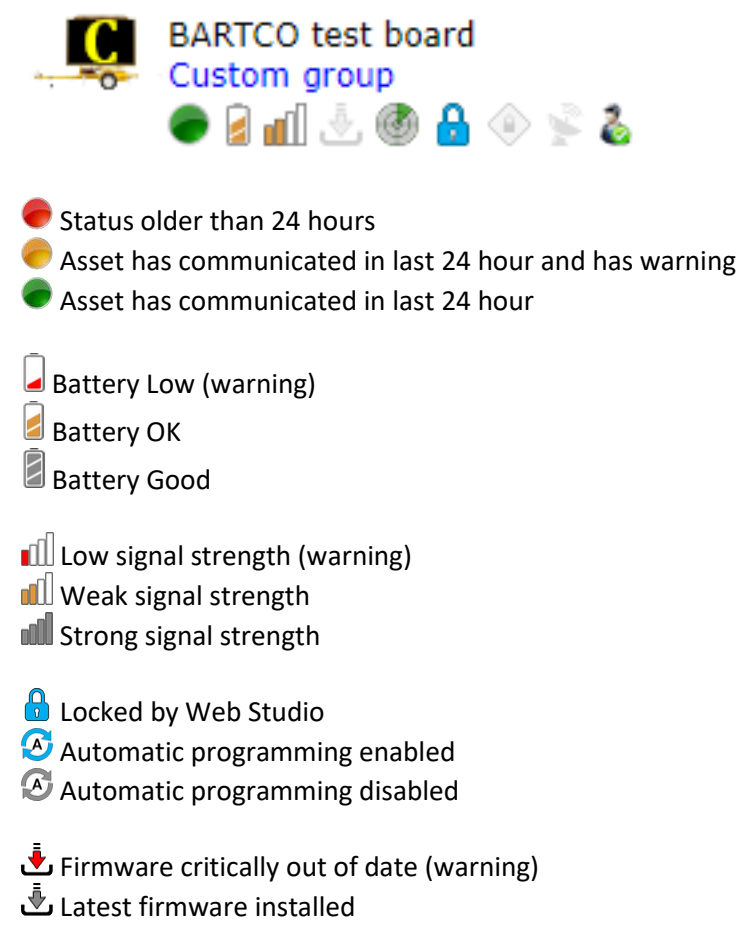

VMS WEB STUDIO® User Manual v4.1.0

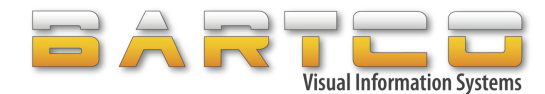

Radar enabled Radar disabled

Locked by Road Authority  $\textcircled{\tiny{\textcircled{\tiny{A}}}}$  Not locked by Road Authority

Satellite enabled

 $S$  Satellite disabled

- Asset is currently on hire to HIRE-CUSTOMER-NAME
- A Asset is hired to HIRE-CUSTOMER-NAME and hire duration is inactive
- A Asset is available to hire
- **A** No permission to hire asset

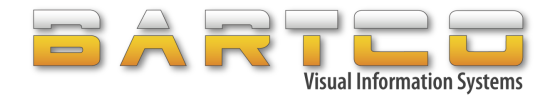

#### <span id="page-8-0"></span>**3.1.2 Filters**

Filter assets by Alert, Controller Config, asset type, etc.

#### Assets by Alert menu shows below alerts:

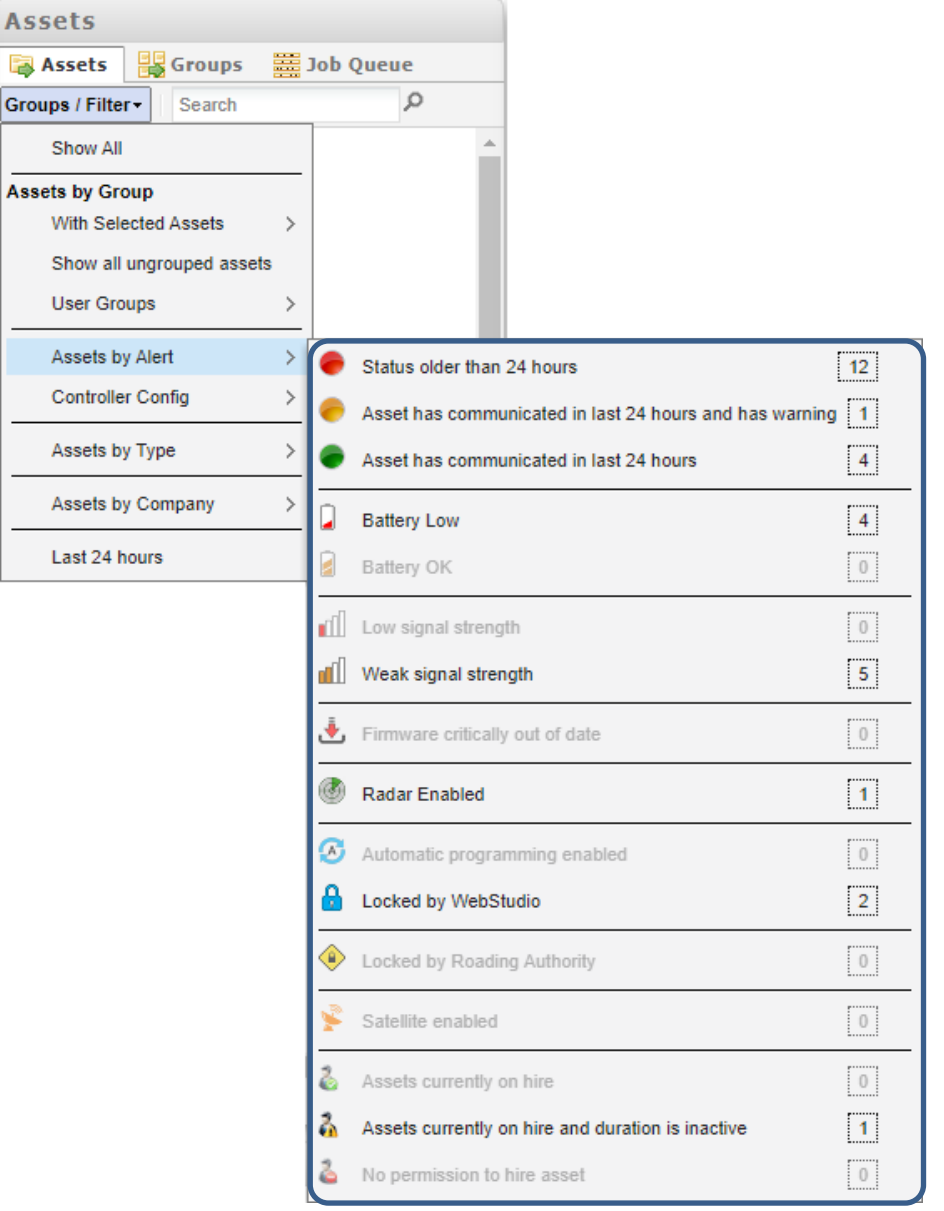

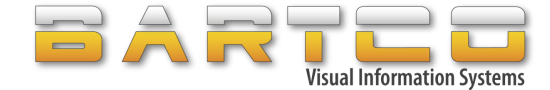

Controller Config menu shows below options:

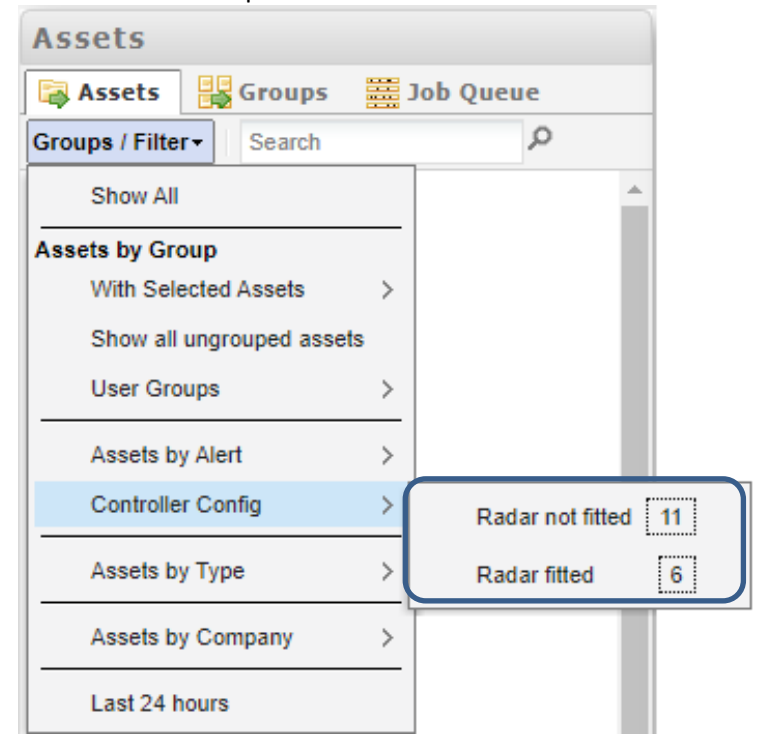

Various filters can be applied simultaneously to the assets list.

For example, filter all assets that are currently on hire  $\bullet$  and has low battery  $\bullet$ :

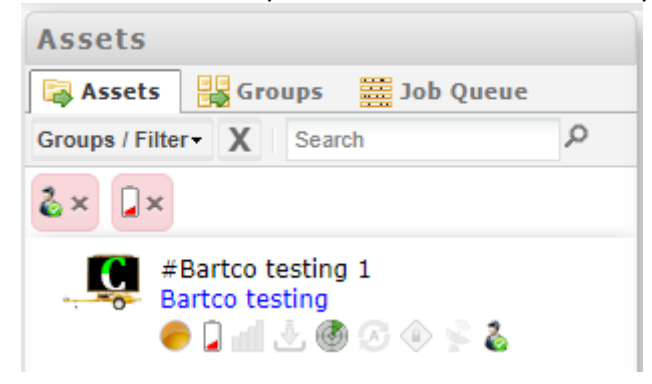

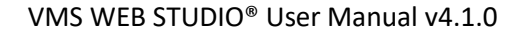

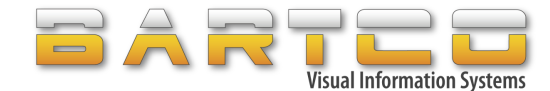

#### <span id="page-10-0"></span>**3.1.3 Quick options menu**

Right click on selected asset in the Assets list to display quick options menu. Note: this menu changes based on asset's type.

The following is an example of quick options menu on VMS:

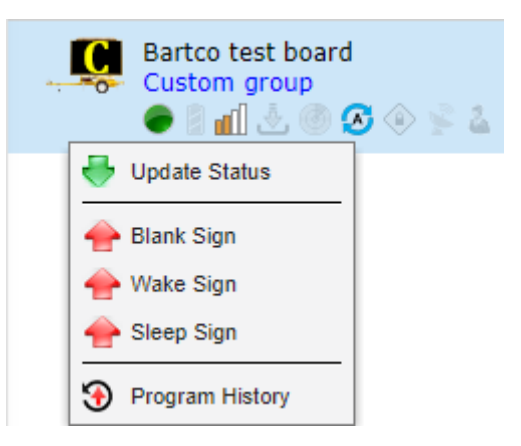

- i. Update status Manually update the status of asset
- ii. Blank sign Blank the display of asset
- iii. Wake sign Start displaying last message on the asset
- iv. Sleep sign Put asset in sleep mode
- v. Program History

Show history of messages programmed on the asset

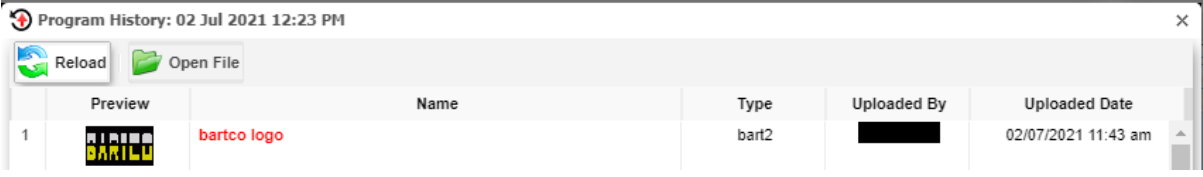

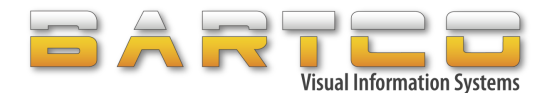

#### <span id="page-11-0"></span>**3.2 Groups**

Very useful if you have multiple assets in your account. Assets can be grouped by one project, area, or section of roadway using user defined group name.

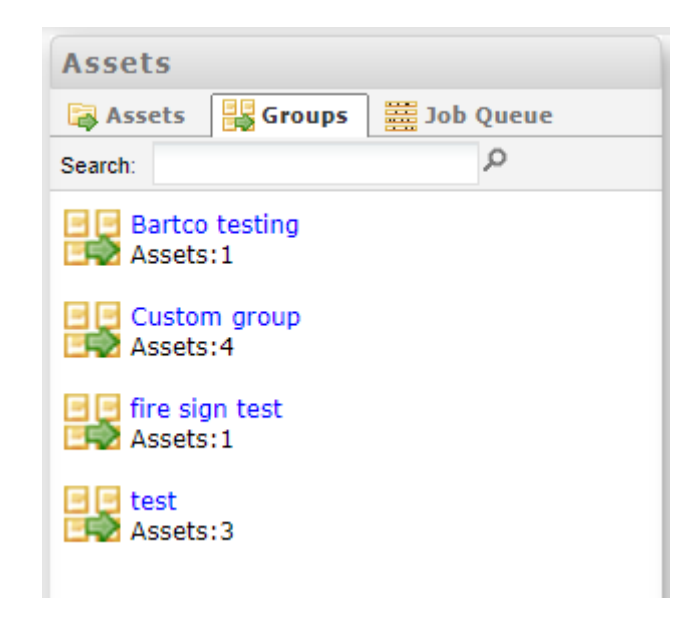

Selecting a group will list all the assets in that group:

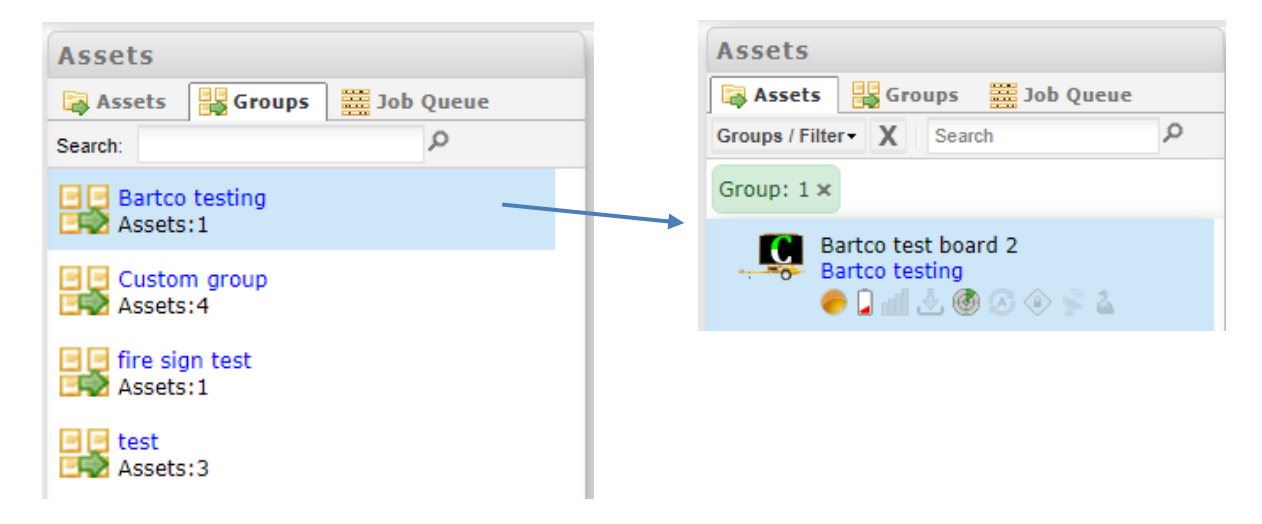

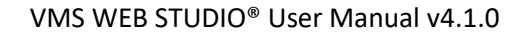

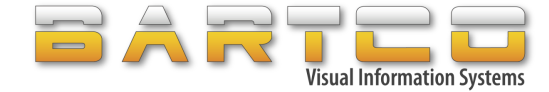

#### ➢ **Group an asset using Asset Info:**

- i. Select asset from Assets list
- ii. Go to Asset Info
- iii. Update value of the "Group" field

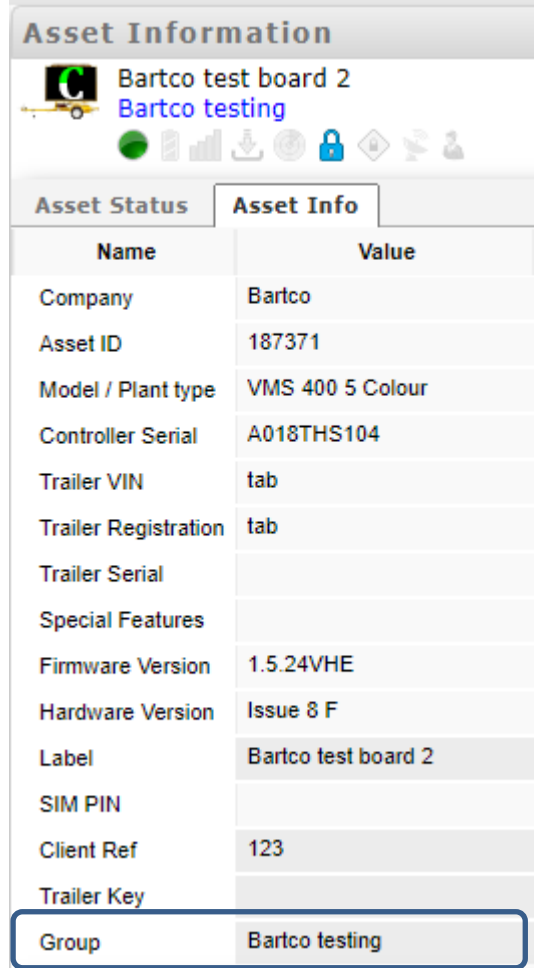

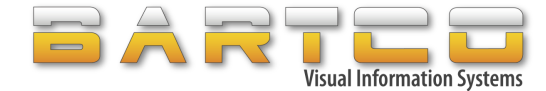

#### ➢ **Group an asset using Groups/Filter:**

- i. Select asset from Assets list
- ii. Select Groups / Filter

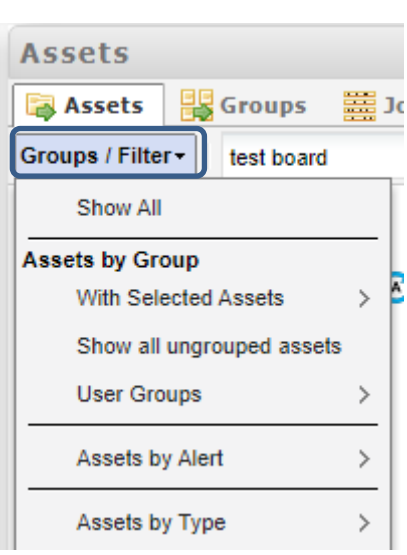

iii. Select "Move to" or "Move to new Group" option from Selected Assets menu

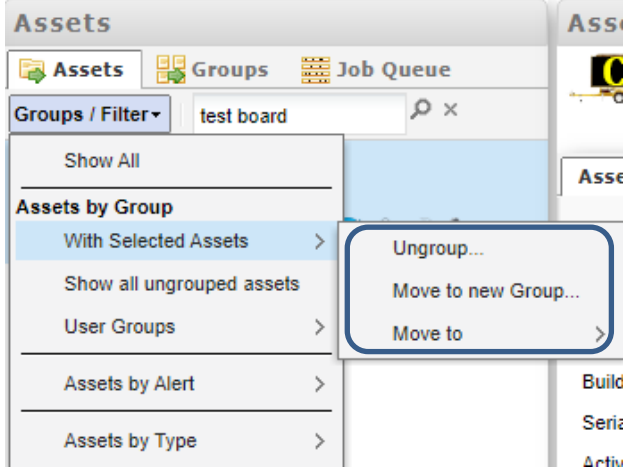

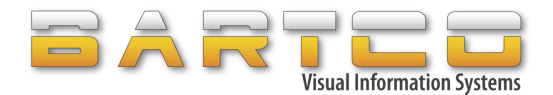

## <span id="page-14-0"></span>**3.3 Job Queue**

Upload file, updating status, etc. tasks are added in the Job Queue. When the job is completed successfully, it will be removed from the Job Queue. If there is an error in completing the job, then the error is displayed in the Job Queue.

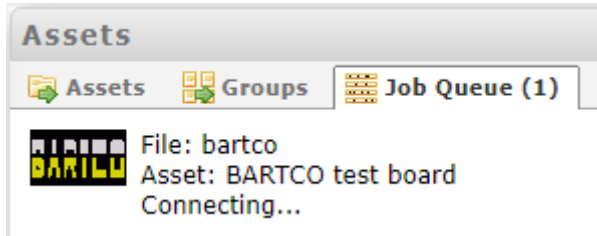

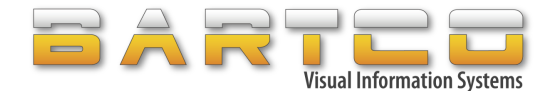

# <span id="page-15-0"></span>**4. Asset Information**

Click on an asset to see its detailed status.

## <span id="page-15-1"></span>**4.1 Asset Status**

The fields in the status changes based on the asset type. The below is an example of VMS:

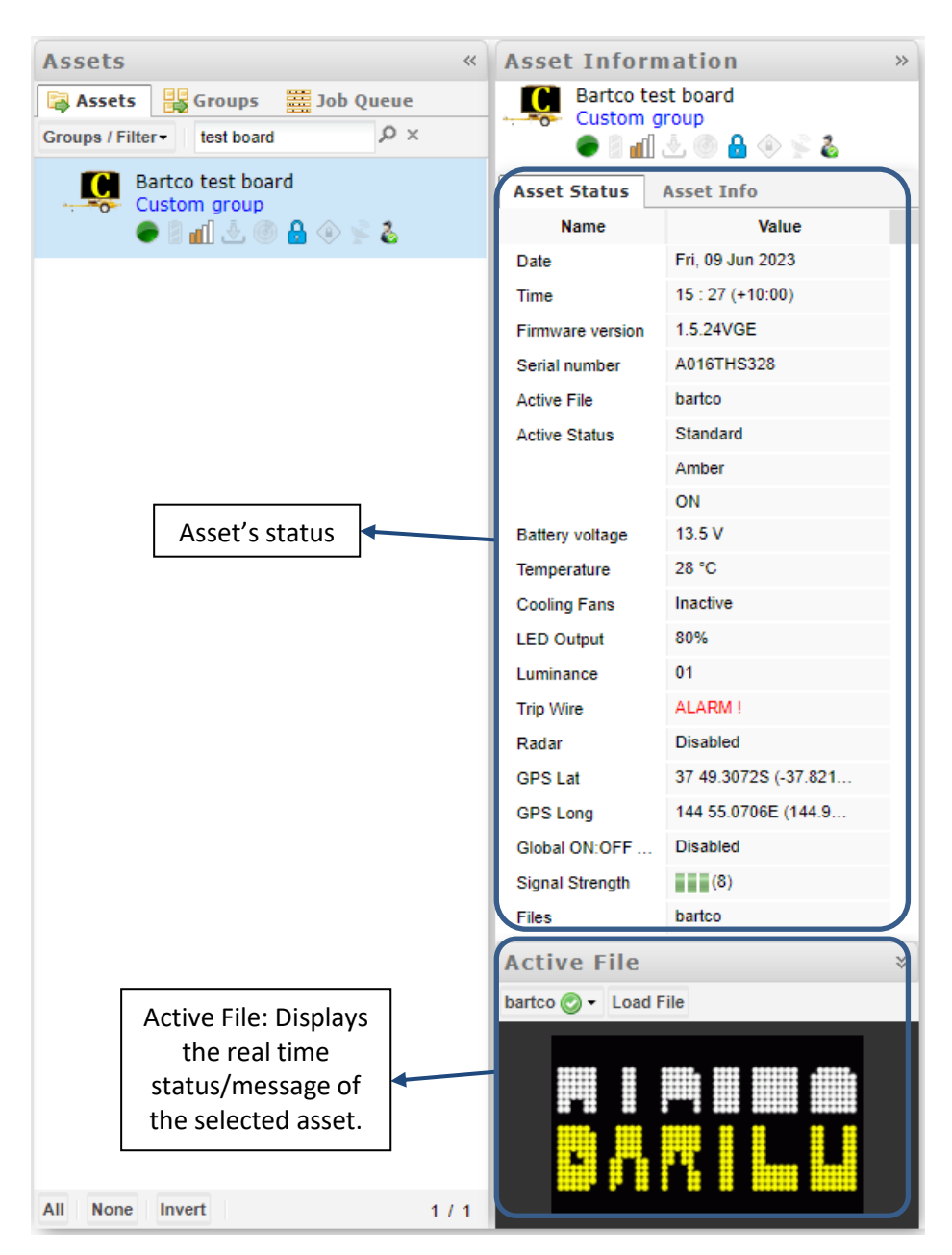

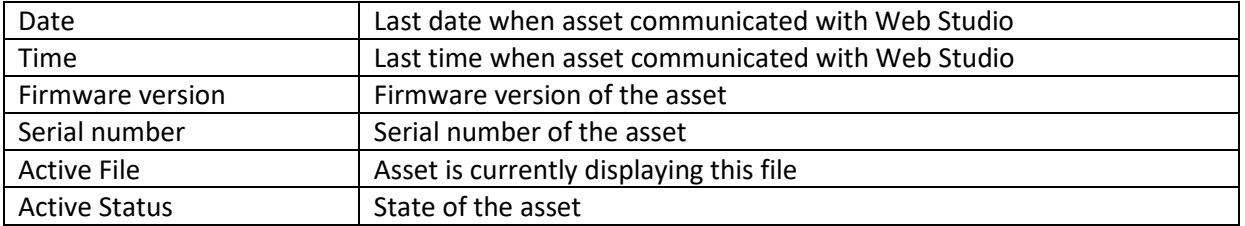

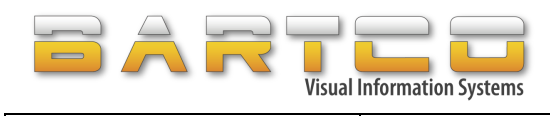

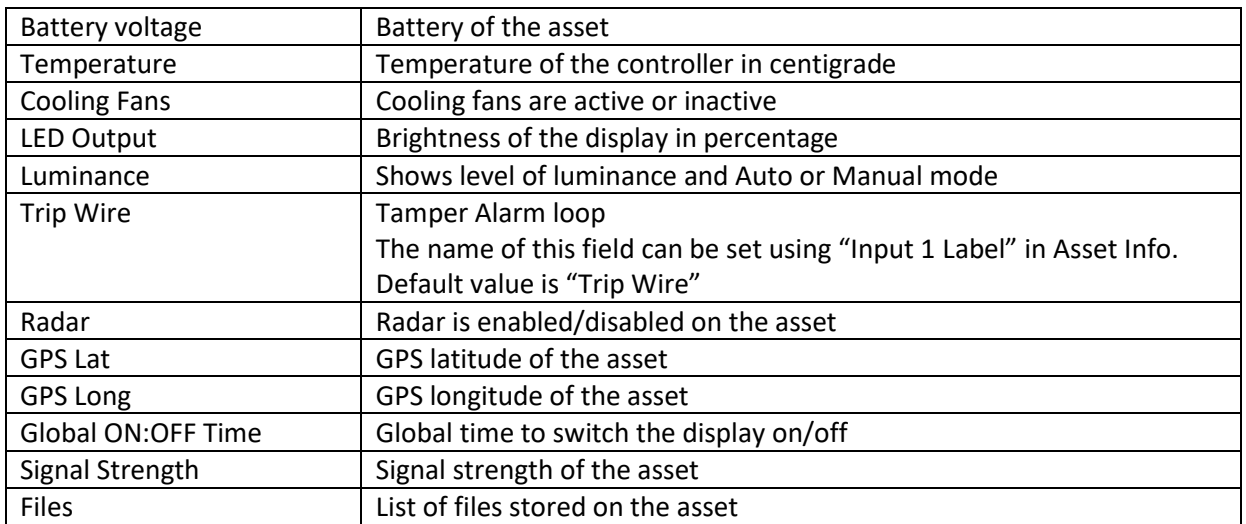

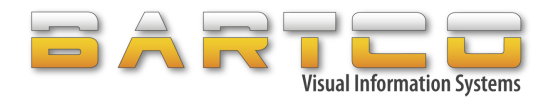

## <span id="page-17-0"></span>**4.2 Asset Info**

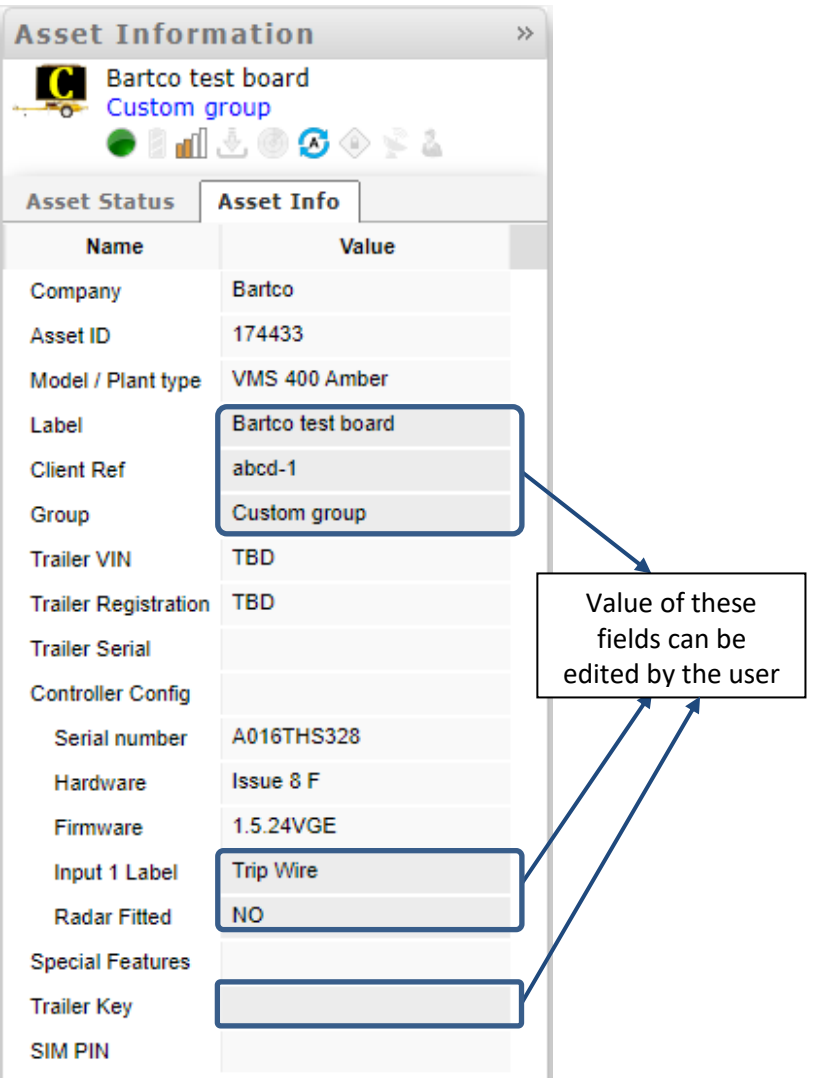

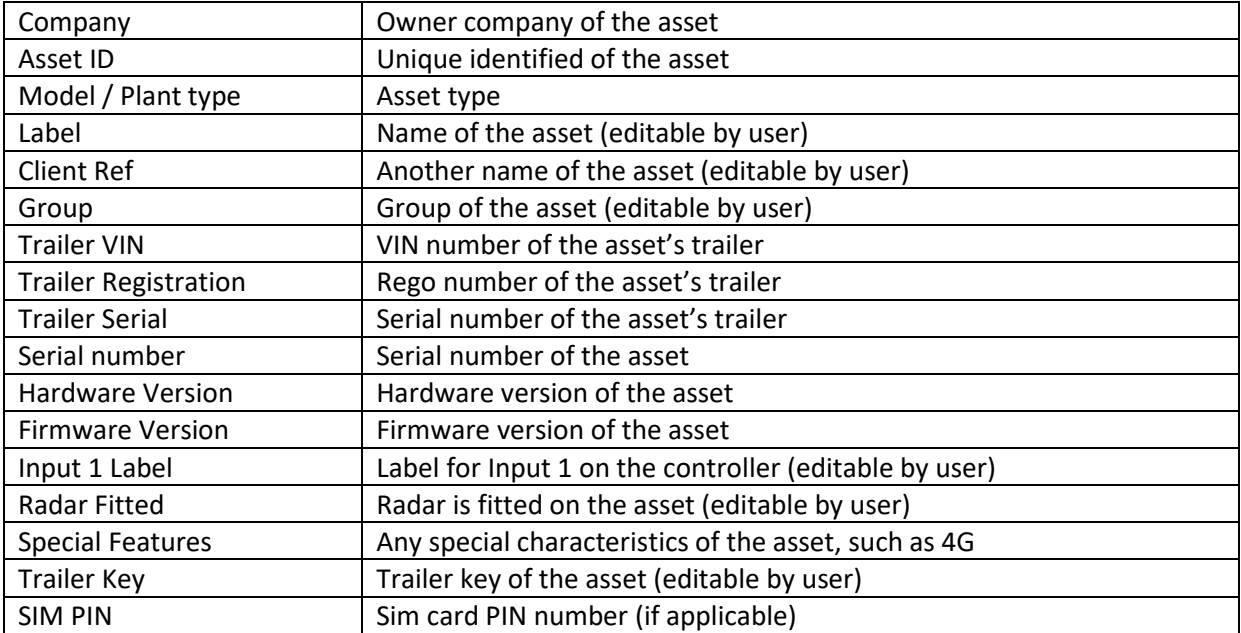

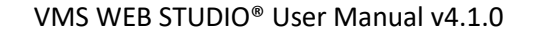

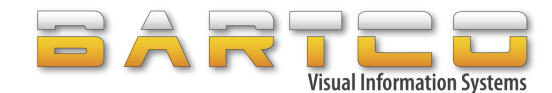

# <span id="page-18-0"></span>**5. Update Status**

To update the status of an asset:

- i. Select asset(s) from the Assets list
- ii. Right click on selected asset(s)

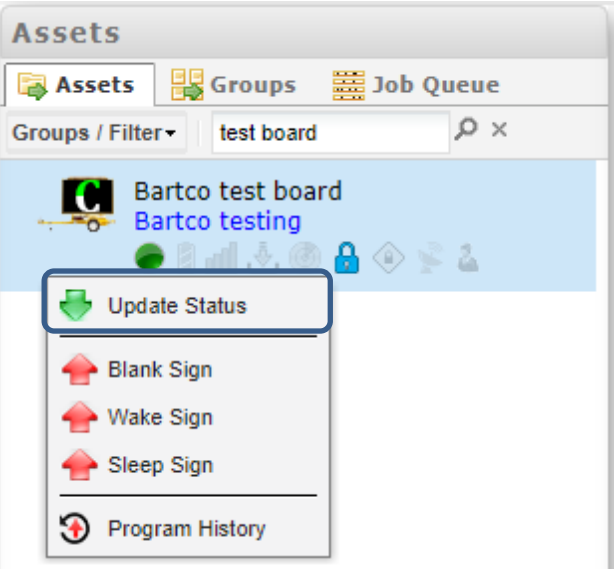

iii. The user will be prompted as follows:

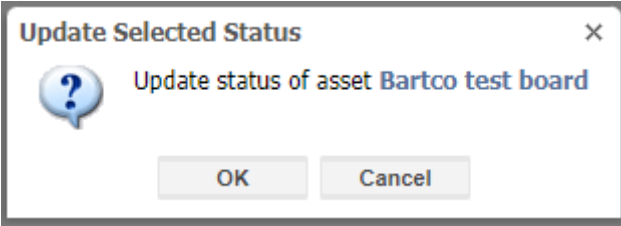

iv. Click on OK to update status of the selected asset(s). The job will appear in Job Queue. Click on Cancel button to cancel uploading.

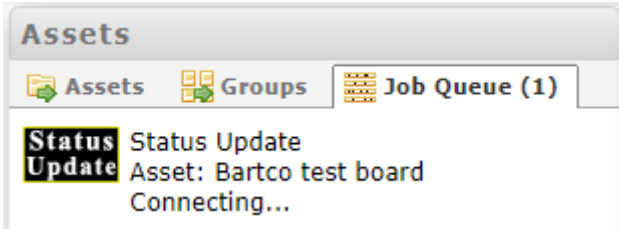

On completion, the result will be displayed in the Information panel at the bottom of the page.

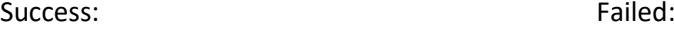

**Information** 

Asset: BARTCO test board (174433) Status updated

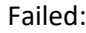

**Information** 

A Asset: BARTCO test board (174433) Error: Cannot connect to asset

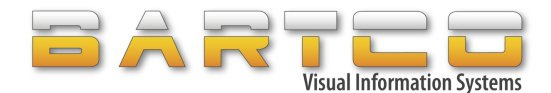

# <span id="page-19-0"></span>**6. Mapping**

Bartco's assets have inbuilt tracking system. This is used to display location of assets on maps. The location of the asset is the last known location of asset when it communicated with Web Studio.

<span id="page-19-1"></span>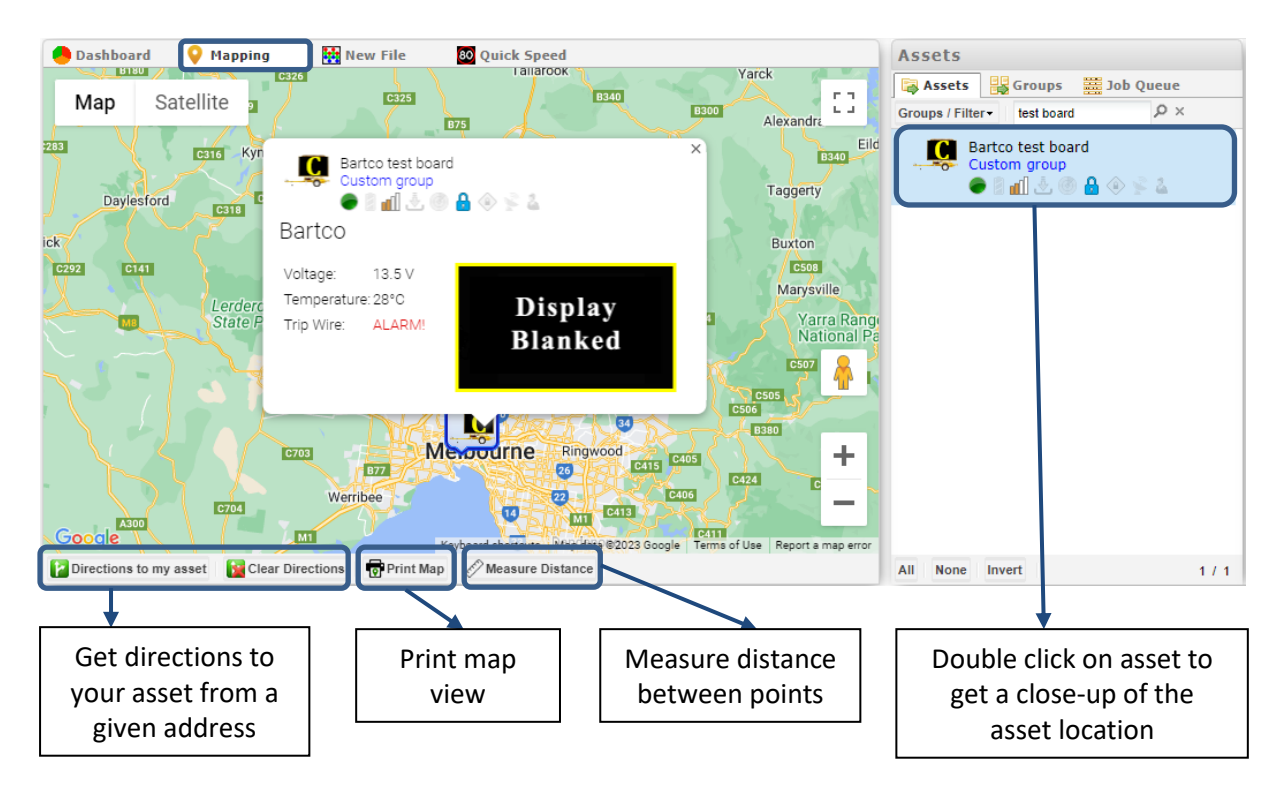

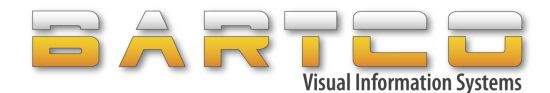

#### <span id="page-20-0"></span>**7. Create Message**

Creating a message is undertaken by selecting the "New File" tab from the main navigation page. This tab is also known as Drawing Area which creates Standard file. Once the message is prepared and saved under a name then that name will appear on the tab instead of new file/untitled.

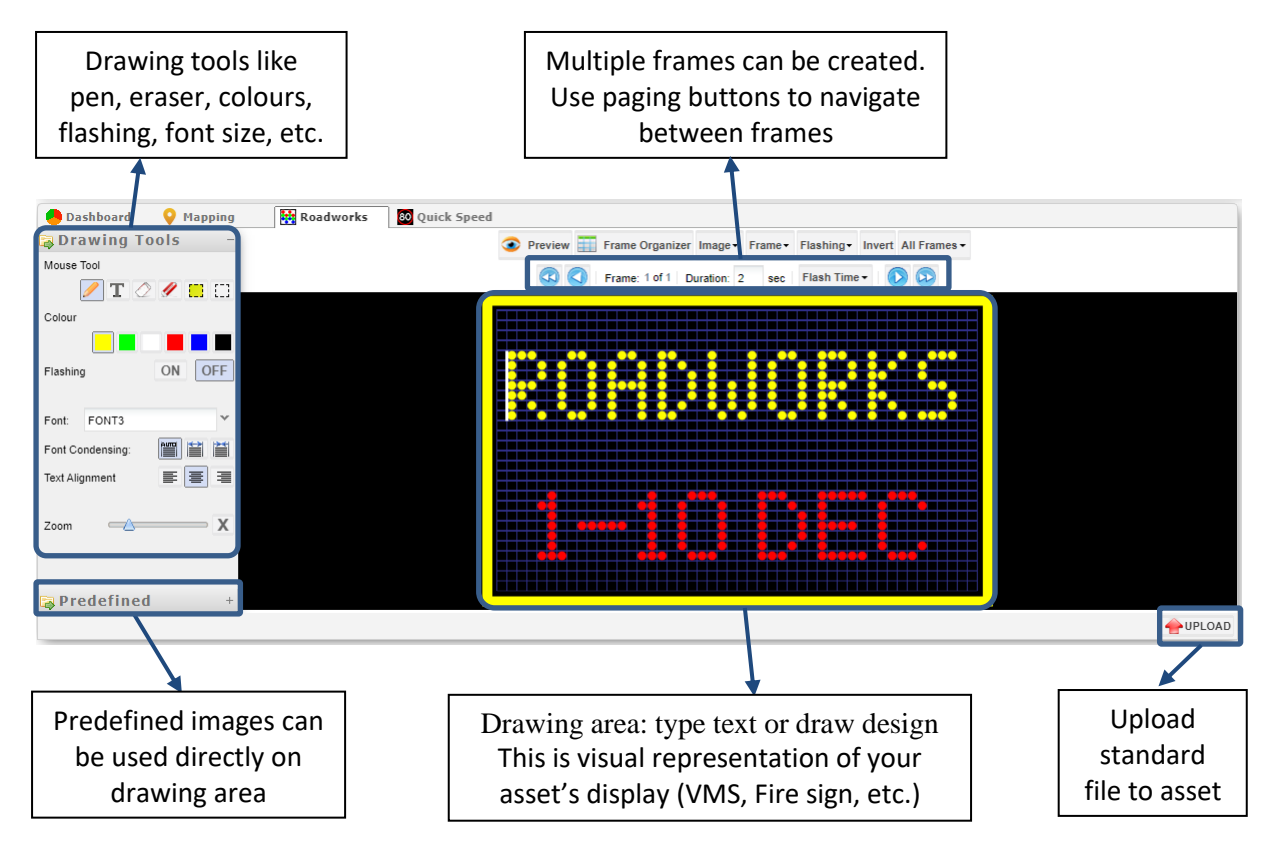

Draw or type your desired message in the drawing area. The drawing area is scaled to be the same size as the asset (VMS, Fire sign, etc.).

The message can be typed in colour by selecting the required colour from the Drawing Tools. Different font sizes and line alignments are also available to choose.

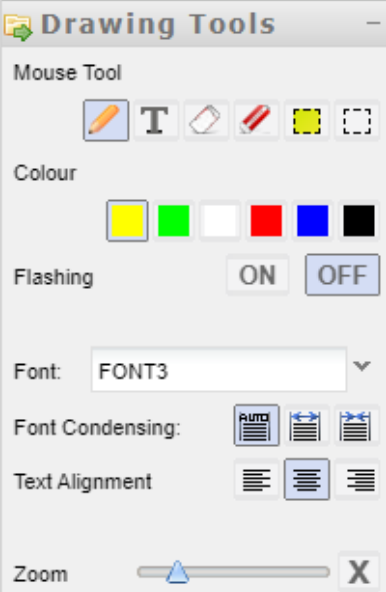

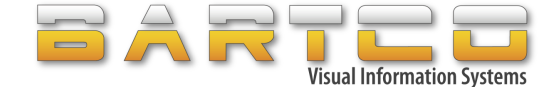

Various functions on the frame can be performed using the below menu:

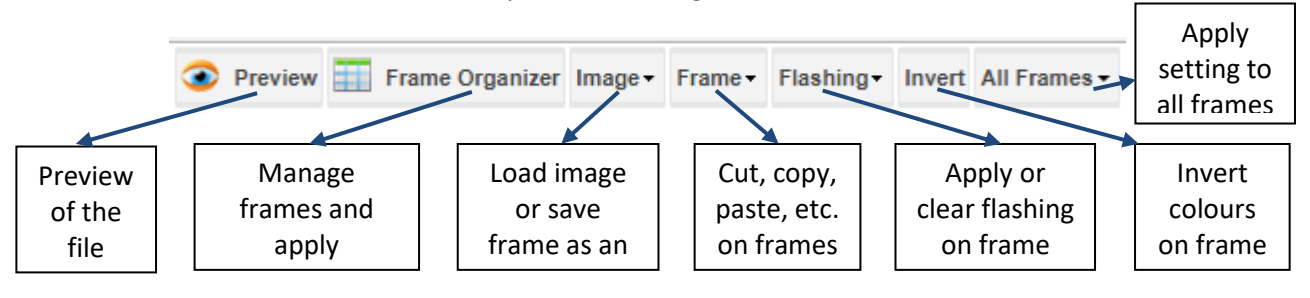

Multiple frames can be created with different frame time. Use paging button to navigates through the frames.

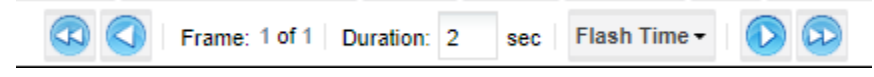

Frame timing can start at 0.1 of a second to create animations. Length of message, asset position and target audience should all be considered when selecting frame times.

## <span id="page-21-0"></span>**7.1 Predefined Images**

Several predefined images are available like speeds, land closure, etc. which can be loaded directly onto the frame to prepare a message.

#### ➢ **To load a predefined image:**

- i. Select image from the predefined images list
- ii. Click on "Load >>" button Predefined image will be loaded in frame on the drawing area

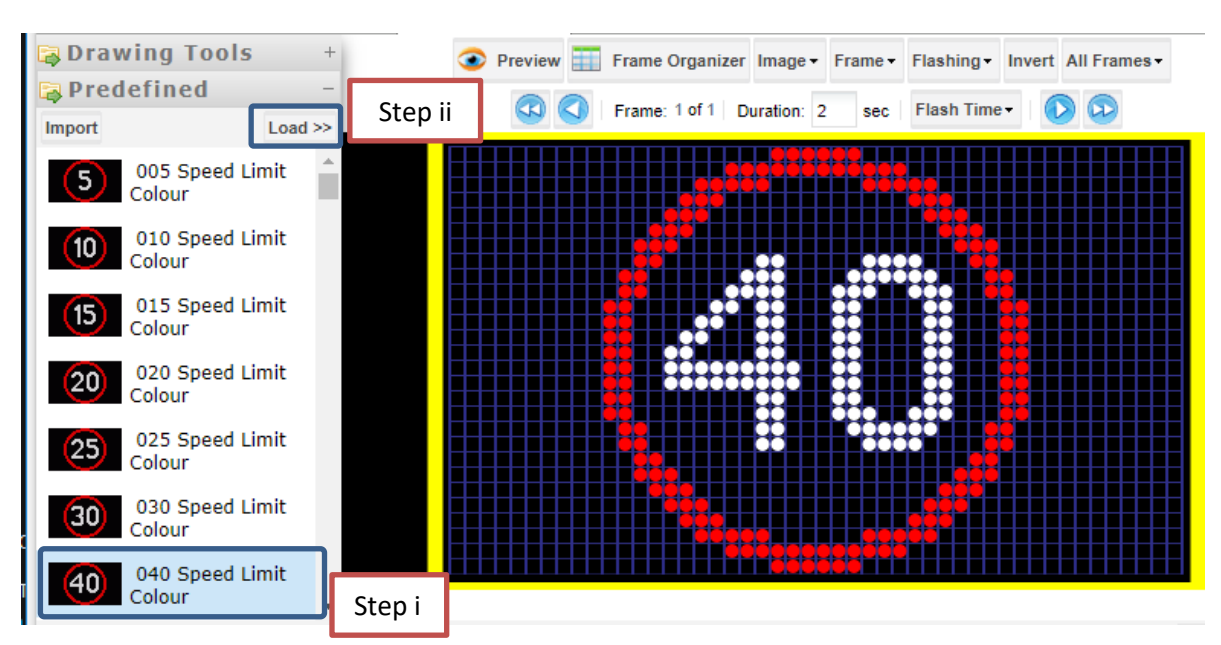

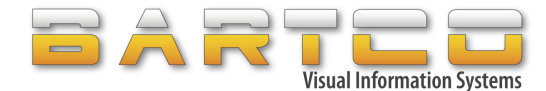

## <span id="page-22-0"></span>**7.2 Message Transitions/Animations**

More commonly VMS are being used for advertising and promotions. Web Studio has the ability to create dynamic and animated messages to enhance the appeal of your message.

To create a message transition or animation, simply create your message and then click on the Frame Organizer button from the menu.

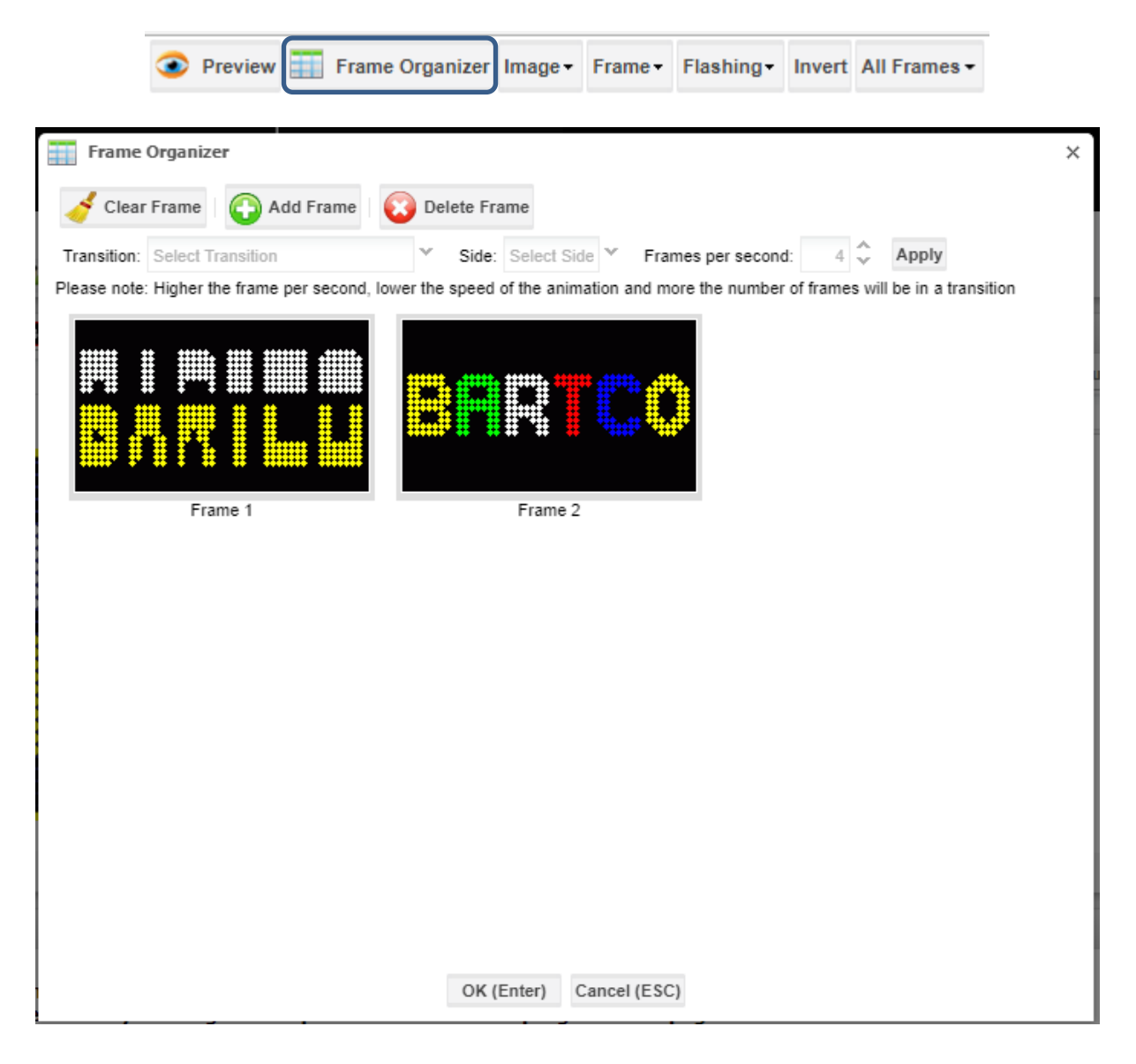

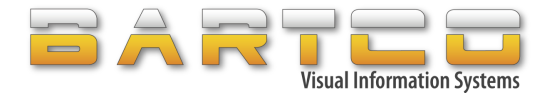

#### ➢ **To apply transition/animation to your message:**

- i. Click on desired frame to be animated in Frame Organizer
- ii. Select transition/animation from the dropdown

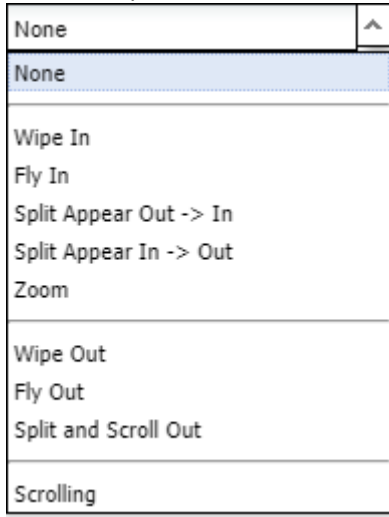

iii. Select side

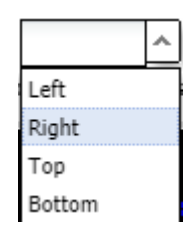

- iv. Set frames per second Note: higher the frame per second, lower the speed of the animation and more the number of frames in transition.
- v. Click on Apply button The selected frame will display the preview of the transition

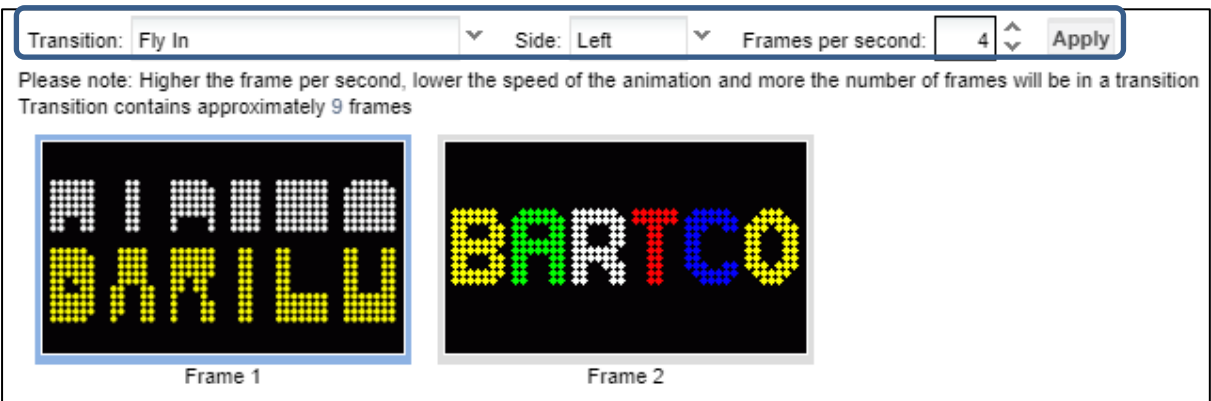

vi. After finishing applying transitions to desired frames, click on OK to save the changes and close the Frame Organizer

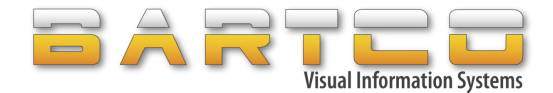

#### <span id="page-24-0"></span>**7.3 Preview**

Check the preview of the message to see how it will look on the VMS:

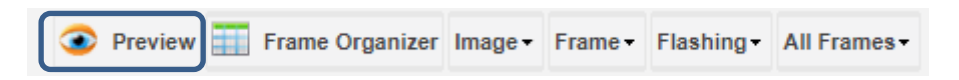

Preview of the message:

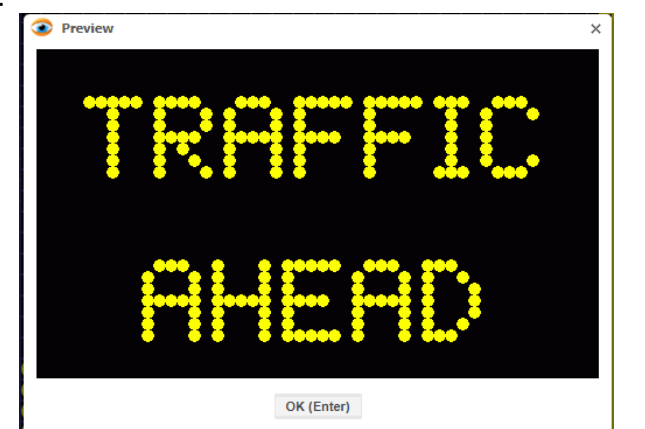

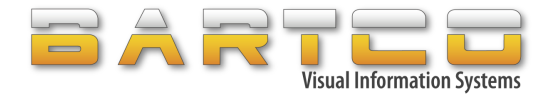

# <span id="page-25-0"></span>**8. Uploading file to asset**

Once the file has been prepared, it can either be saved or directly uploaded to the asset. To use messages in Radar and/or Schedule, it needs to be saved first. The message is saved in the cloud and is accessible to all the users of your company using their Web Studio account.

#### <span id="page-25-1"></span>**8.1 Save File**

i. Go to File -> Save As

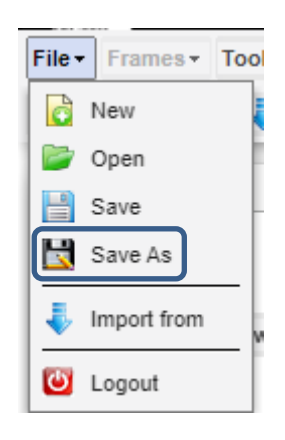

ii. Enter filename and click on Save As button to save the file

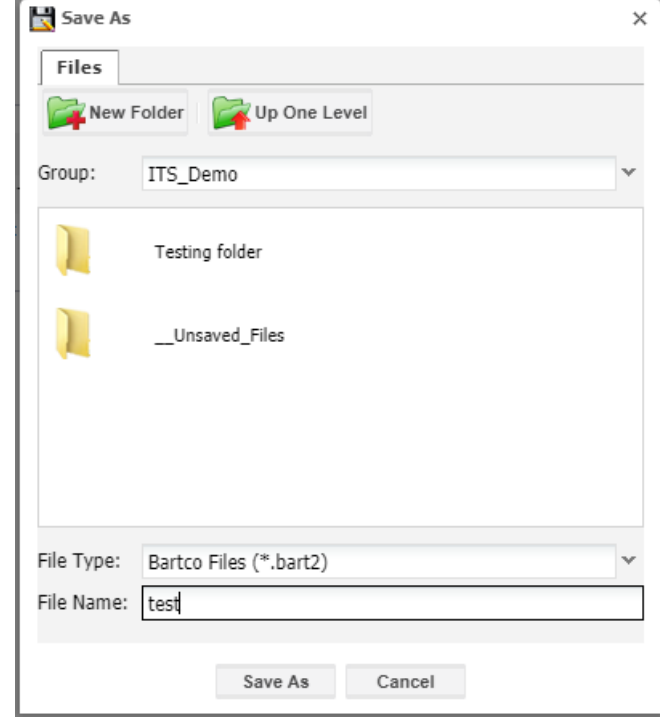

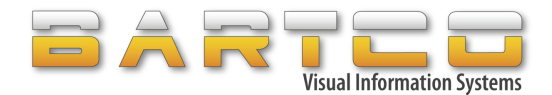

# <span id="page-26-0"></span>**8.2 Open File**

i. Go to File -> Open

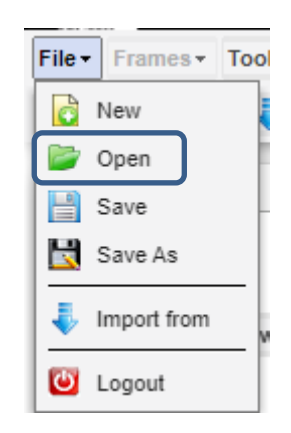

ii. Select file from the list and click on Open button

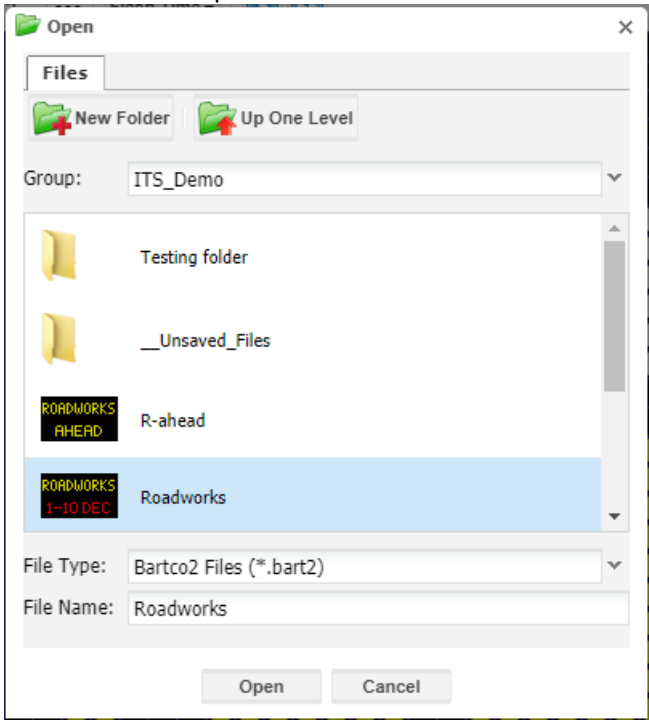

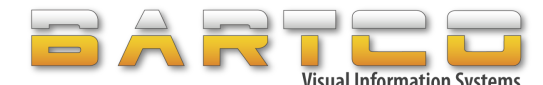

 $\times$   $\overline{\phantom{0}}$ 

#### <span id="page-27-0"></span>**8.3 Upload saved file to asset**

i. After your file has been saved/opened, select asset(s) from the Asset list that you wish to upload the message to.

Note: Multiple assets can be programmed simultaneously by holding down the shift or Ctrl key on your keyboard when selecting asset(s).

- ii. Click on Upload button The file that is open in the tab will be uploaded to the selected asset.
- iii. The user will be prompted as follows:

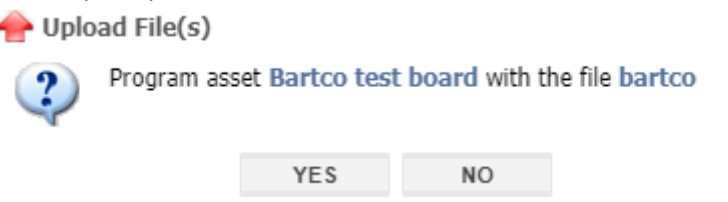

iv. Click on YES to upload file to the selected asset(s). The job will appear in Job Queue. Click on NO to cancel uploading.

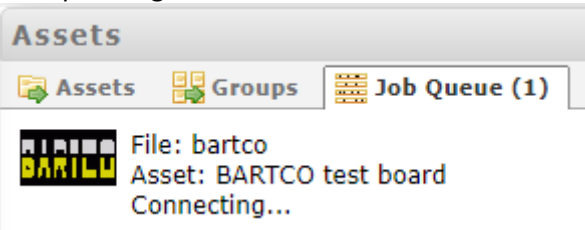

On completion, the result will be displayed in the Information panel at the bottom of the page.

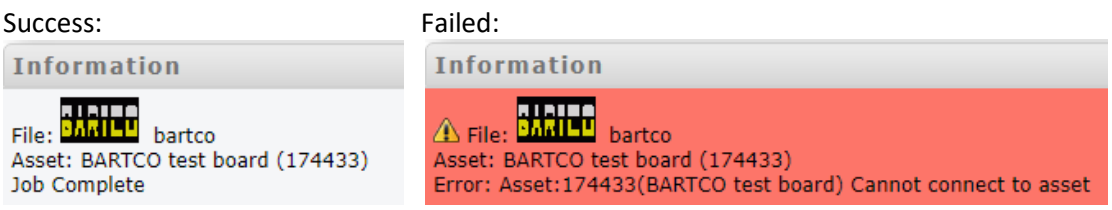

Note: After you have uploaded your message, the active file will update with your current message and the overall asset status.

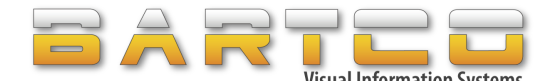

#### <span id="page-28-0"></span>**8.4 Upload file without saving**

Messages can be uploaded without saving them first.

i. After your desired message is prepared, select asset from the Asset list that you wish to upload the message to.

Note: Multiple assets can be programmed simultaneously by holding down the shift or Ctrl key on your keyboard when selecting asset(s).

ii. Click on Upload button

The message will be automatically saved into your \_\_Unsaved\_Files folder. Notes:

- Files in this folder can be opened and resaved into another folder.
- Files cannot be manually saved into this folder.
- Files cannot be moved in or out of this folder with the File Manager.
- iii. The user will be prompted as follows to remind that an unsaved file is being uploaded:

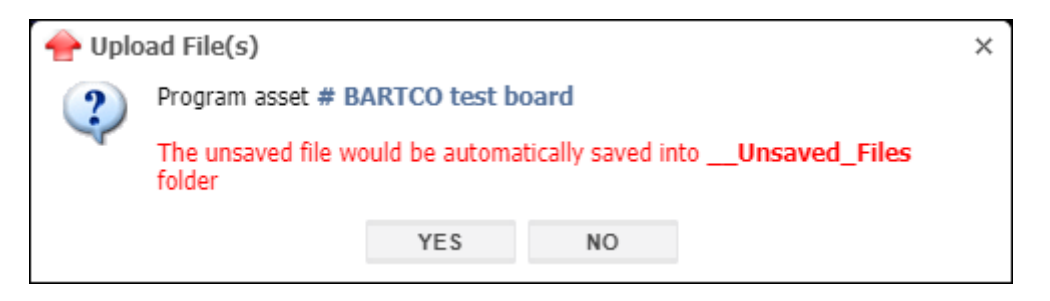

iv. Click on YES to upload file to the selected asset(s). The job will appear in Job Queue. Click on NO to cancel uploading.

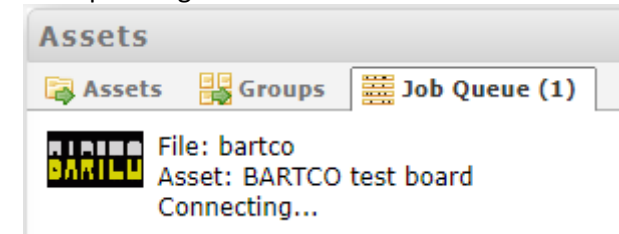

On completion, the result will be displayed in the Information panel at the bottom of the page.

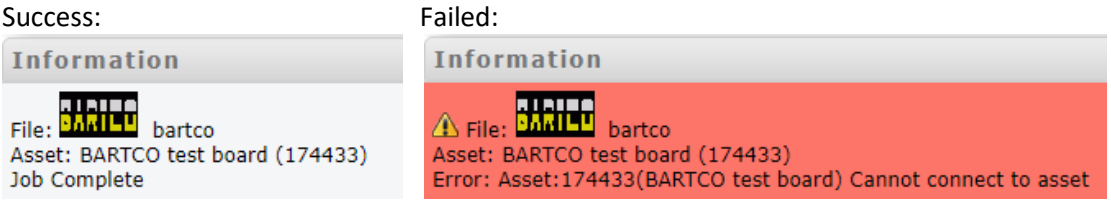

Note: After you have uploaded your message, the active file will update with your current message and the overall asset status.

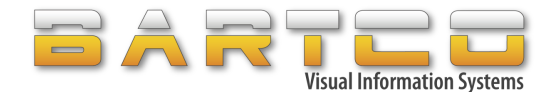

## <span id="page-29-0"></span>**9. Quick Speed**

Quick speed is designed to quickly change speed limits on VMS or VSLS assets.

#### ➢ **To change the speed:**

- i. Select speed from the dropdown list
- ii. Select asset(s) from the Assets list
- iii. Click on "Upload" on Quick Speed tab

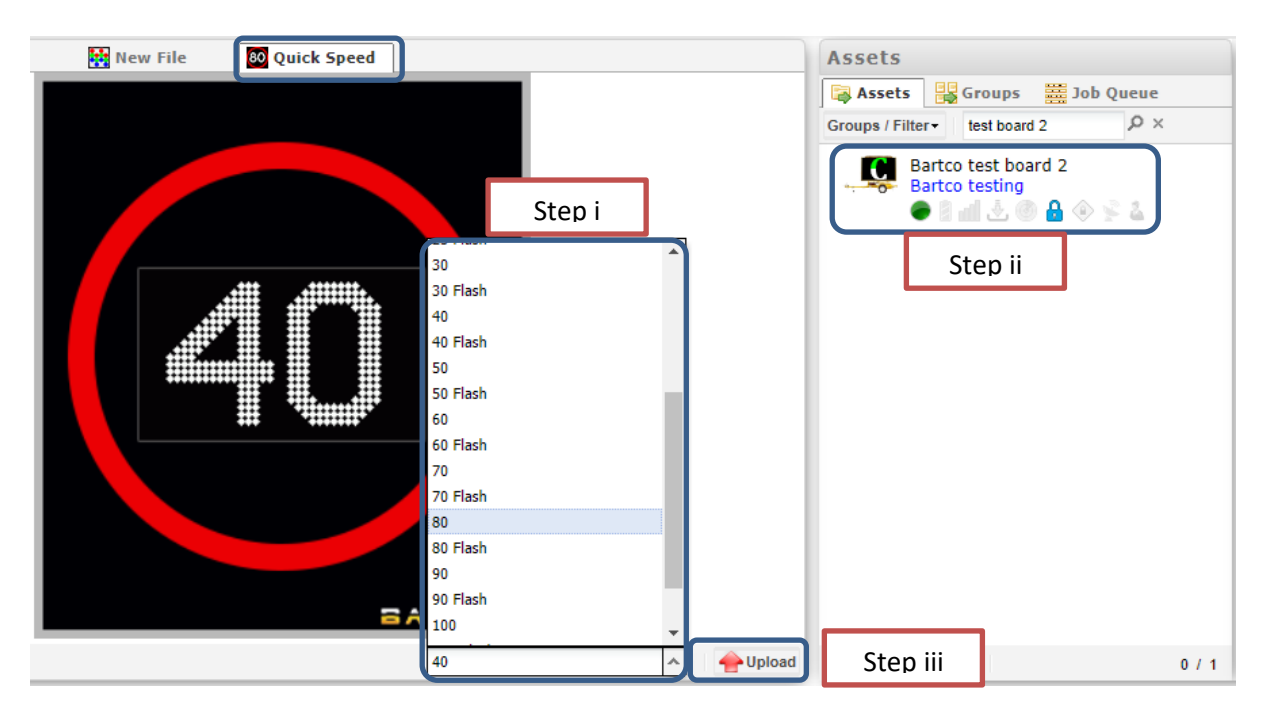

iv. The user will be prompted as follows:

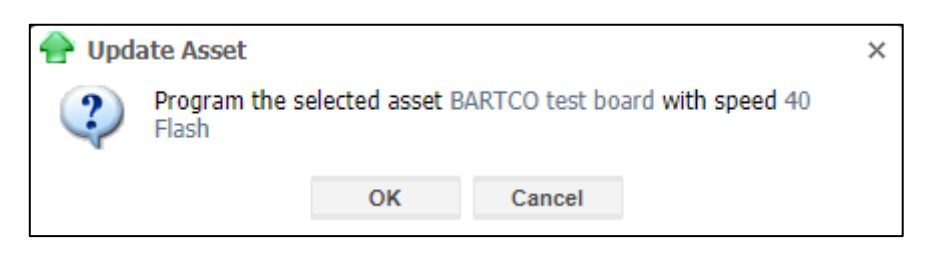

v. Click on OK to upload speed to the selected asset(s). The job will appear in Job Queue. Click on Cancel button to cancel uploading.

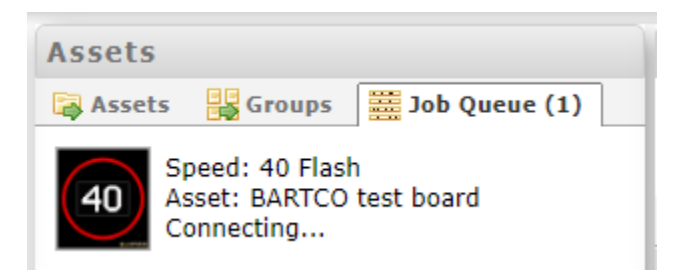

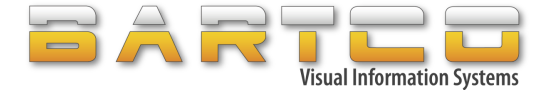

On completion, the result will be displayed in the Information panel at the bottom of the page.

Success: Failed: The Succession of the Succession of the Succession of the Succession of the Succession of the Succession of the Succession of the Succession of the Succession of the Succession of the Succession of the Suc

Information

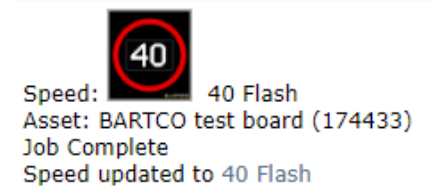

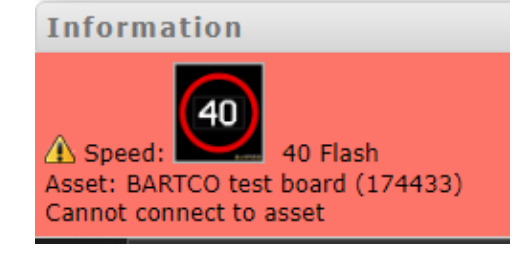

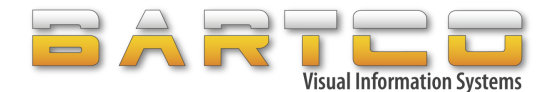

## <span id="page-31-0"></span>**10. Radar**

Any Bartco VMS asset can become a speed advisory sign provided the asset is fitted with a Radar.

The Radar can be programmed in two ways depending on the requirement:

- Option 1: Display the detected speed only The asset typically stays in off mode and starts displaying the speed of the vehicle upon detection then go to sleep again. On top of detecting the speed of the approaching vehicle, the user can also set up an advisory message if the road user is going above the specified speed limit or below the speed limit.
- Option 2: Interrupt displayed message Instead of going to sleep/off the asset can show a standard message or speed limit message when no vehicle is present. In this instance, the standard message needs to be uploaded to the asset separately to the radar file.

The Radar feature is accessible under the "Tools" menu:

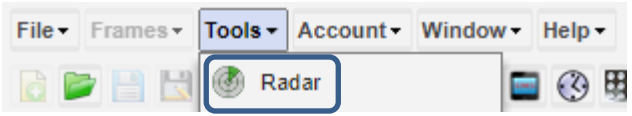

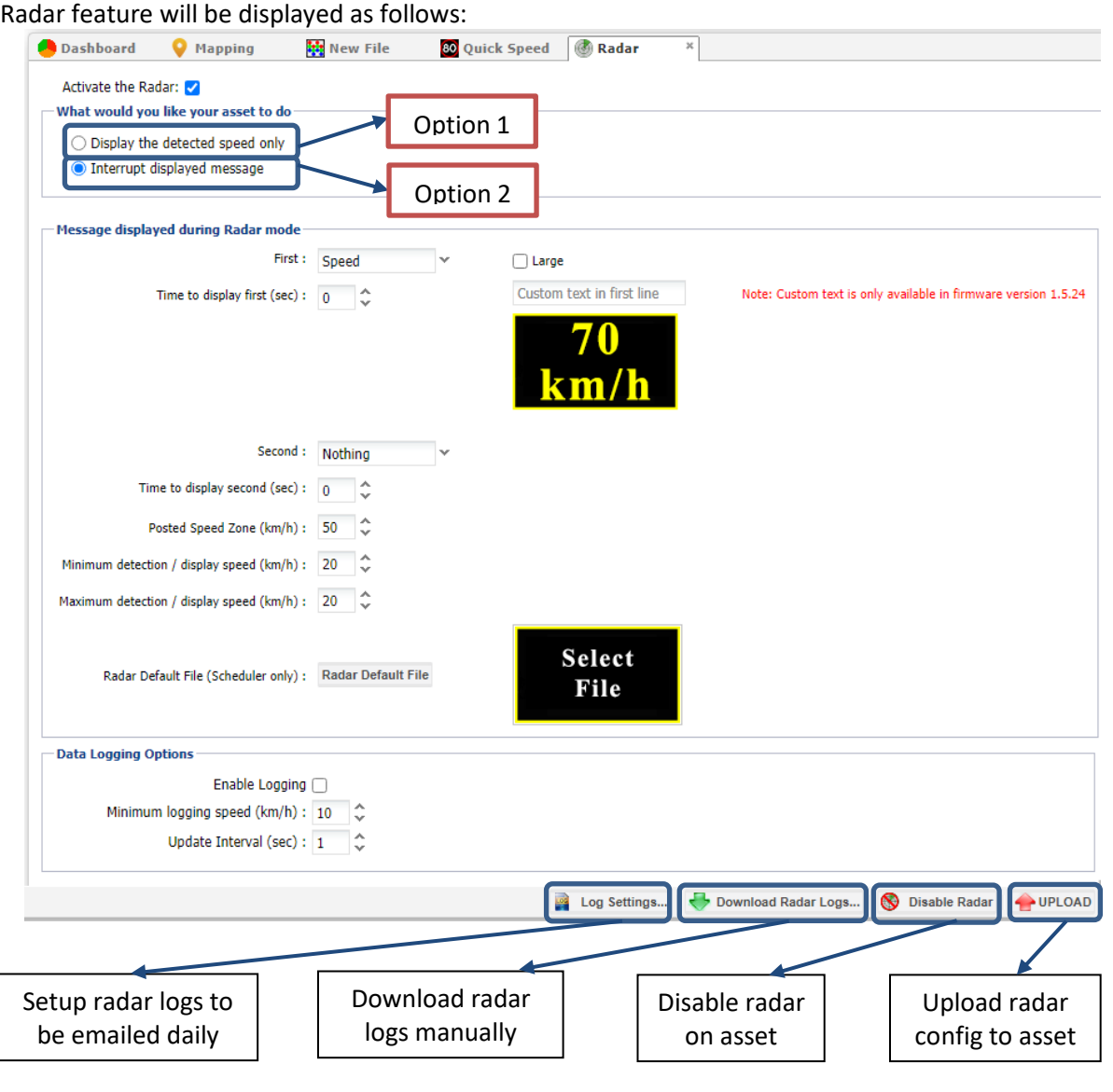

Phone: 1300 306 106 Email: service@bartco.com.au Page **31** of **52**

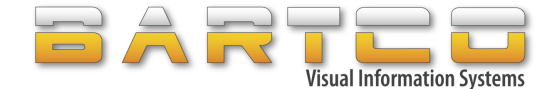

Two actions can be executed on the asset after the radar detects approaching vehicle.

The first action on the asset can be set to any of the following:

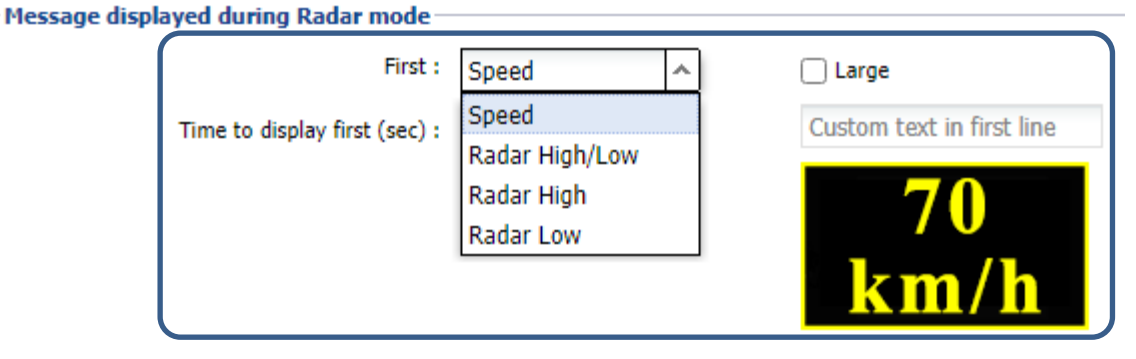

i. Speed

Asset shows the detected vehicle speed only, it can be shown in 2 different formats. Example: speed can be shown as 70 km/h or just 70 (tick Large checkbox for this)

ii. Radar High/Low

In this option the user can upload 2 files (Such as "TOO FAST" for speeding and THANK YOU for doing below the speed limit) that can advise the speeding vehicle that they are doing over the speed limit or doing below the speed limit without showing the vehicle speed.

iii. Radar High

In this option the user can only upload 1 file that can advise the speeding vehicle if the vehicle is approaching above the speed limit to say SLOW DOWN or TOO FAST. If the vehicle is doing below the speed limit, then the asset will not respond to them.

iv. Radar Low

In this option the user can only upload 1 file that can advise the speeding vehicle if the vehicle is approaching below the speed limit to say THANK YOU. If the vehicle is doing above the speed limit, then the asset will not respond to them.

The second action on the asset can be set as follows:

If the first action of the asset is to show the vehicle speed and follow it up with advisory message, then the user needs to select SPEED option in the first option and RADAR HIGH/LOW in second option.

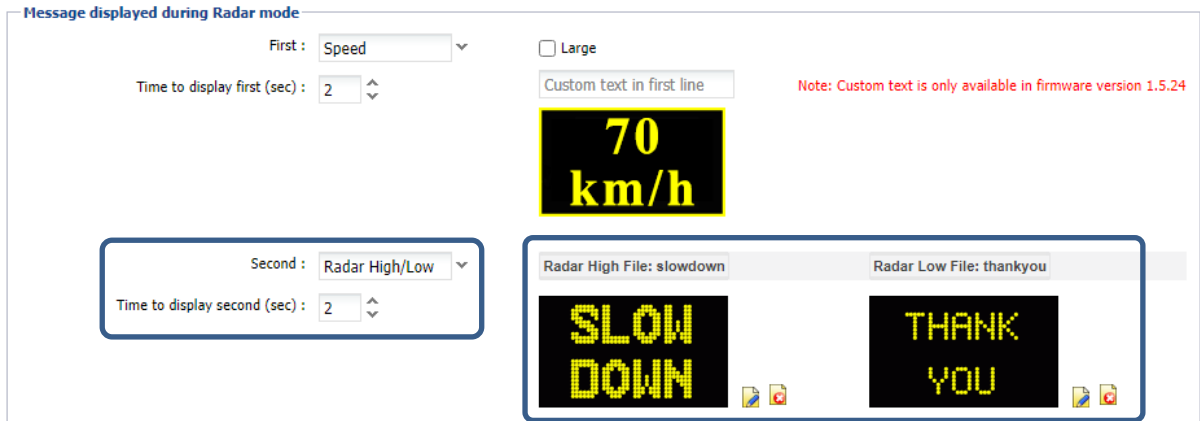

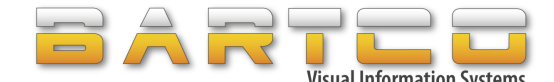

Note: The files such as TOO FAST, SLOW DOWN or THANK YOU needs to be prepared first as described in sectio[n 7. Create Message](#page-19-1) and save the files as described in section [8.1 Save File](#page-25-1)

The so-called over speed and under speed threshold can be set up at the "Posted Speed Zone" Minimum and maximum detection speed limits can also be setup on the asset to prevent it to be abused.

Note: the asset will not respond if the detected speed of the approaching vehicle is outside of the minimum and maximum detection range. However, the logs will record the speed of every vehicle.

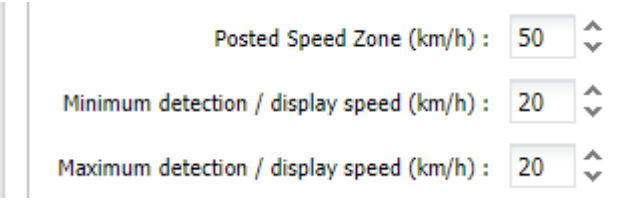

The user can also schedule a radar that can turn on/off at certain times of the day. Radar default file can be used if a message needs to be displayed on the asset during the scheduled radar times.

Note: Radar default file will only work if the radar file is scheduled. For example, see section 12.2 [Schedule a radar file.](#page-42-0)

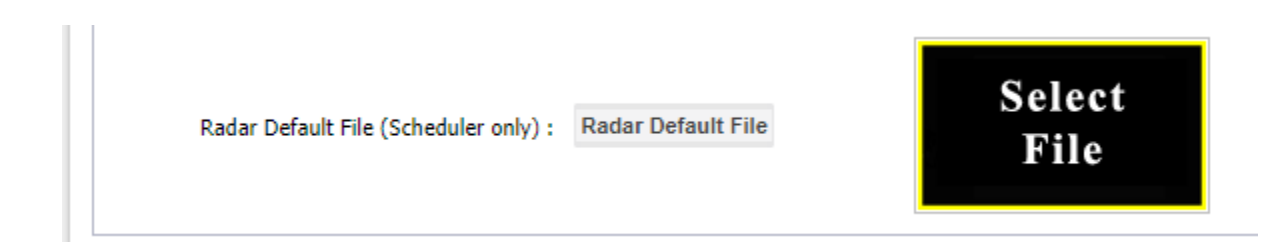

Enable data logging to record detected speed of the vehicle with a timestamp. Radar logs can be downloaded manually or set up to be emailed daily.

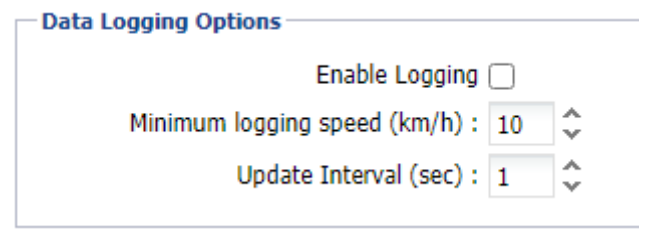

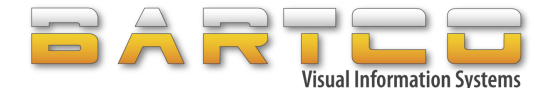

#### ➢ **Upload radar to asset**

- i. Save file if required for later use as described in sectio[n 8.1 Save File](#page-25-1) Note: Radar files are saved as different file types than standard files. You may wish to have a separate folder for your radar config.
- ii. Select asset(s) in Assets list
- iii. Click on Upload button **at UPLOAD** at bottom of the Radar tab Radar config that is open in the Radar tab will be uploaded to the selected asset.
- iv. The user will be prompted as follows:

4

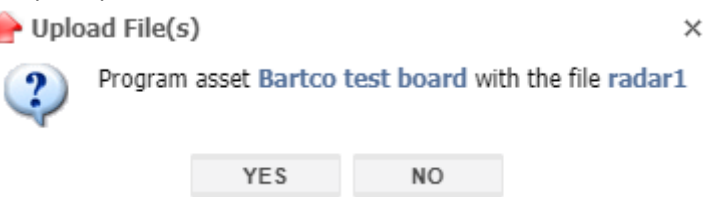

v. Click on YES to upload file to the selected asset(s). The job will appear in Job Queue. Click on NO to cancel uploading.

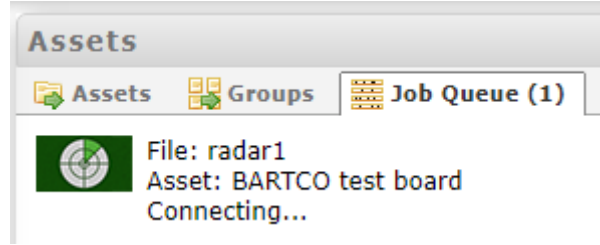

On completion, the result will be displayed in the Information panel at the bottom of the page.

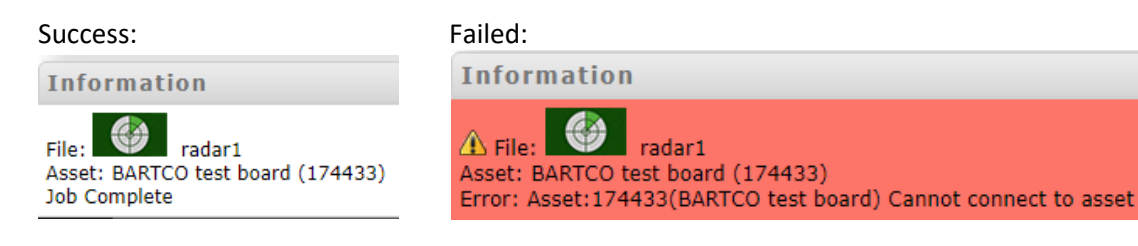

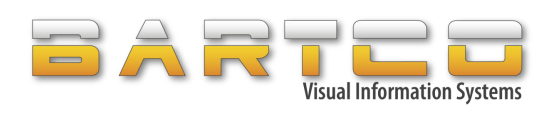

# <span id="page-35-0"></span>**11. SMS & Security**

Your asset is equipped with security and operational features which means the asset can send an SMS to the operator/s if the unit is tampered with, stolen or if there are any voltage issues.

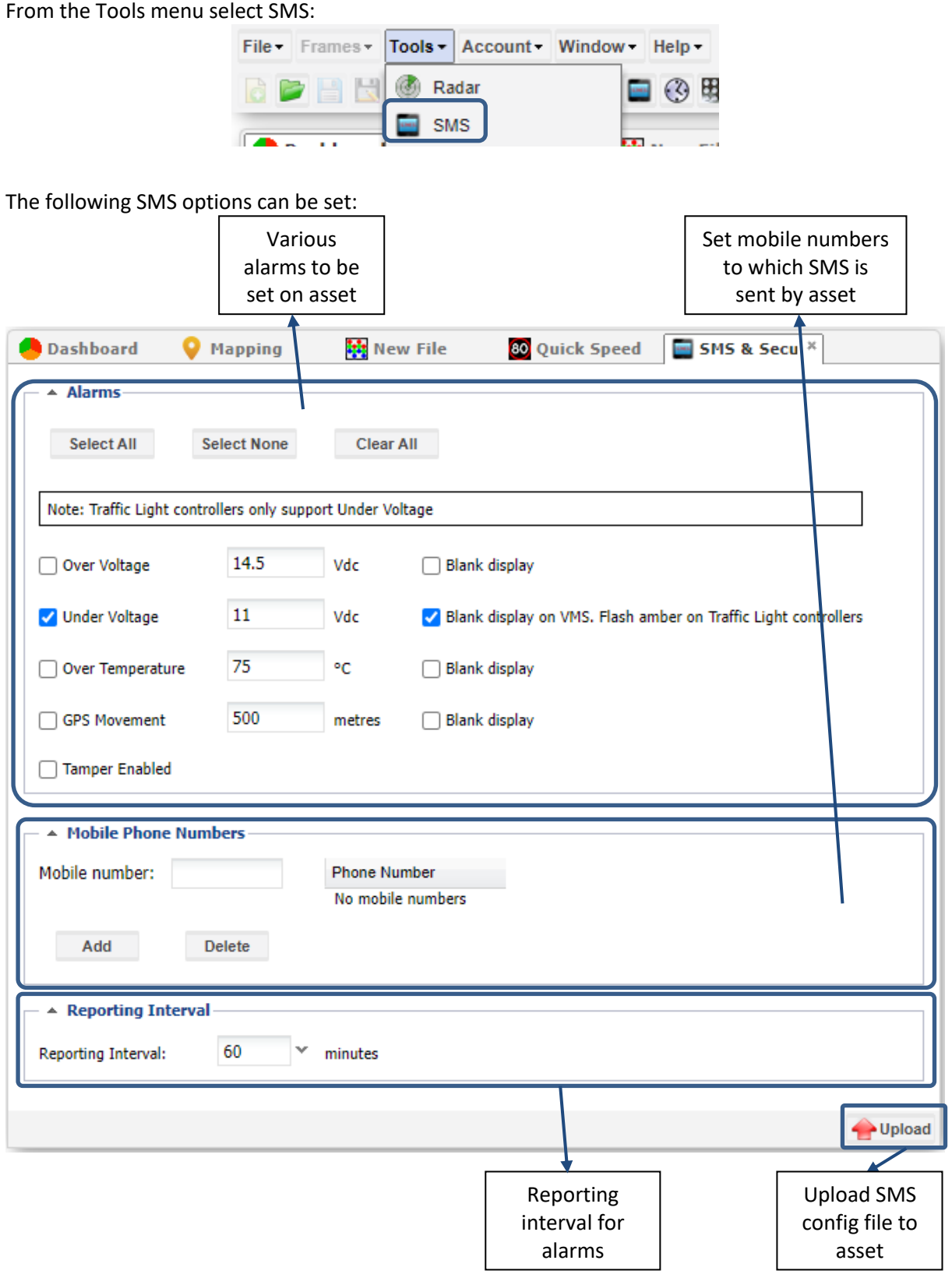

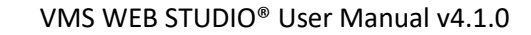

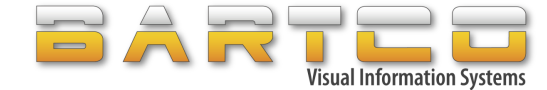

Select your options as required, following are suggested settings:

- Over voltage: recommended at 14.5 V
- Under voltage: recommended at 11.0 V
- Over Temperature: usually not required
- GPS movement: recommended at 1000 m Note: Ensure that you either upload this option after the asset has been deployed to its desired location or the asset is set to sleep prior to moving.
- Tamper Enabled: Anti tamper wire where it is fitted

After your options are selected, input up to 3 mobile phone numbers that will be alerted if any of the alerts are activated.

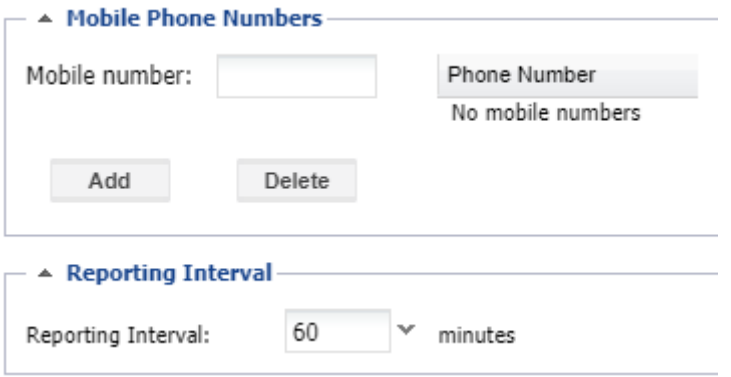

To remove SMS settings simply uncheck all the boxes and upload file to the asset.

We suggest saving your active and inactive SMS settings in separate folders for consistency and future use.

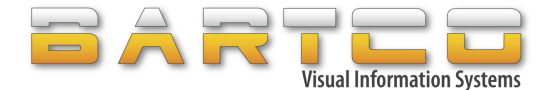

 $\times$ 

#### ➢ **Upload SMS config to asset**

- i. Save file if required for later use as described in section [8.1 Save File](#page-25-1) Note: SMS files are saved as different file types than standard files. You may wish to have a separate folder for your SMS config.
- ii. Select asset(s) in Assets list
- iii. Click on Upload button **at UPLOAD** at bottom of the SMS & Security tab SMS config that is open in the SMS & Security tab will be uploaded to the selected asset.
- iv. The user will be prompted as follows:

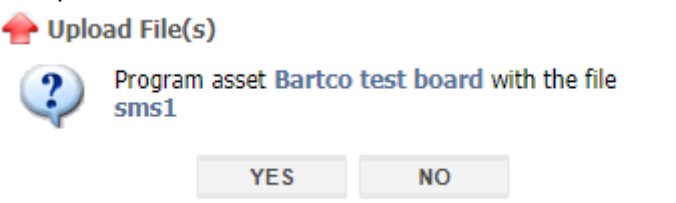

v. Click on YES to upload file to the selected asset(s). The job will appear in Job Queue. Click on NO to cancel uploading.

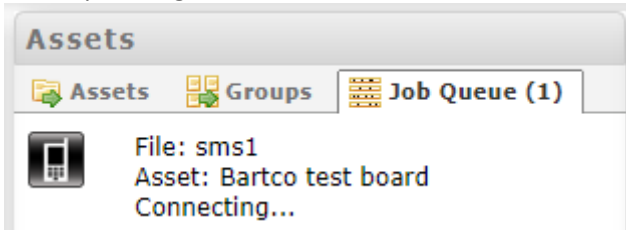

On completion, the result will be displayed in the Information panel at the bottom of the page.

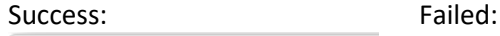

**Information** 

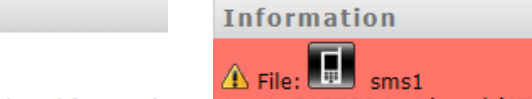

 $File:$  $sms1$ Asset: BARTCO test board (174433) Job Complete

Asset: BARTCO test board (174433) Error: Asset:174433(BARTCO test board) Cannot connect to asset

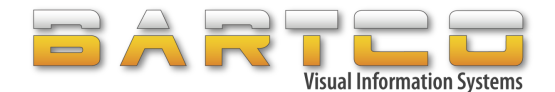

# <span id="page-38-0"></span>**12. Scheduler**

Your VMS comes standard with a GPS module which allows the VMS to keep time as well as the ability to schedule messages as required, instead of uploading messages each time.

Perfect for Roadworks applications where there may be a pre-warning message, and a message to be displayed once the Roadworks begin.

## <span id="page-38-1"></span>**12.1 Create Schedule**

To Schedule a file, the desired messages need to be created first as described in section 7. Create [Message](#page-19-1) and save those messages as described in section [8.1 Save Message](#page-25-1)

The Scheduler feature is accessible under the "Tools" menu:

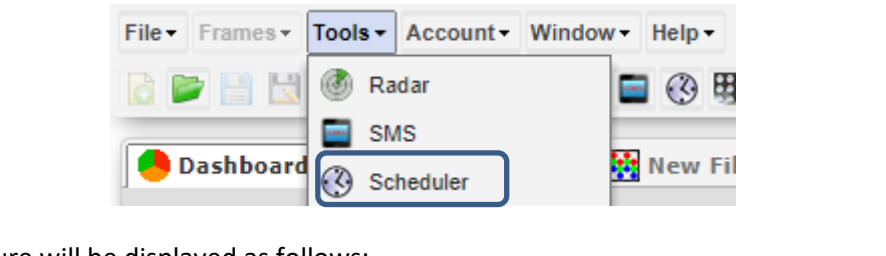

Scheduler feature will be displayed as follows:

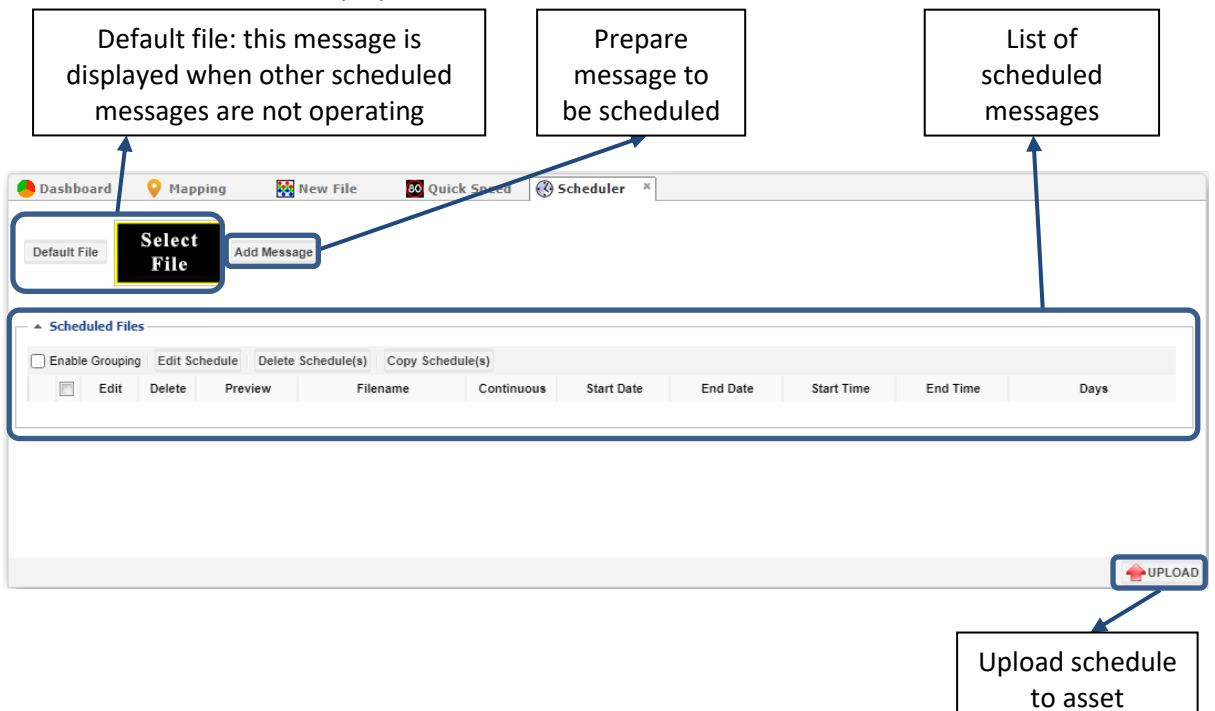

Default file: the default file is displayed when the other scheduled messages are not operating. If no default message is selected, then the asset will be blanked when the other scheduled messages are not operating.

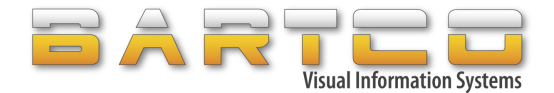

#### ➢ **Select a default file**:

- i. Click on Default File button
- ii. Select a file from File Dialog and click Open

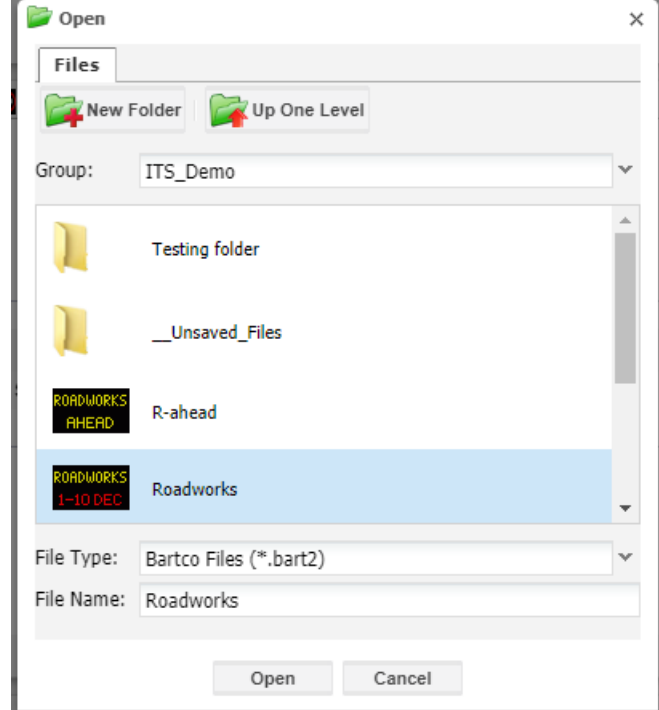

iii. Default file will be selected, and its preview displayed as below:

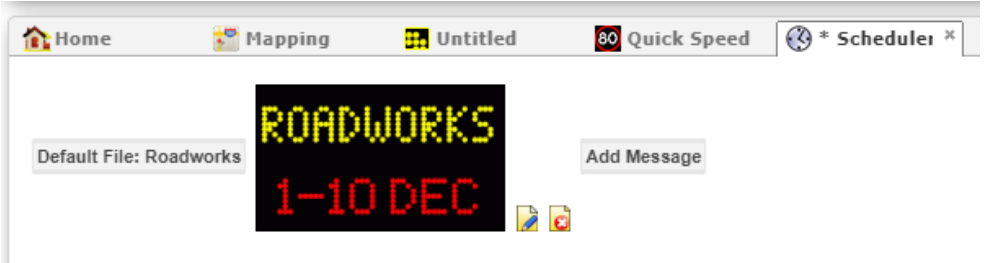

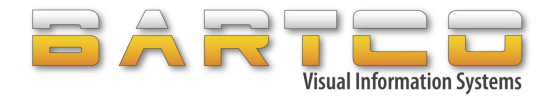

#### ➢ **Schedule a message:**

i. Click on "Add Message" button

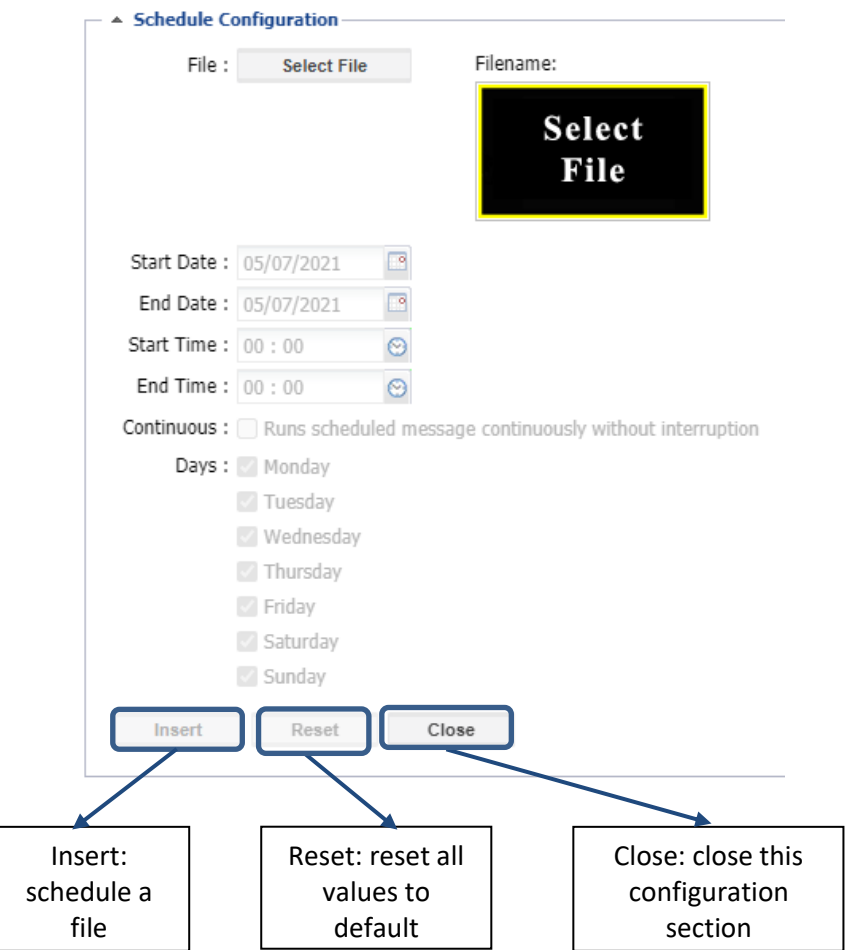

- ii. Click on "Select File" button
- iii. Select a file from File Dialog and click Open

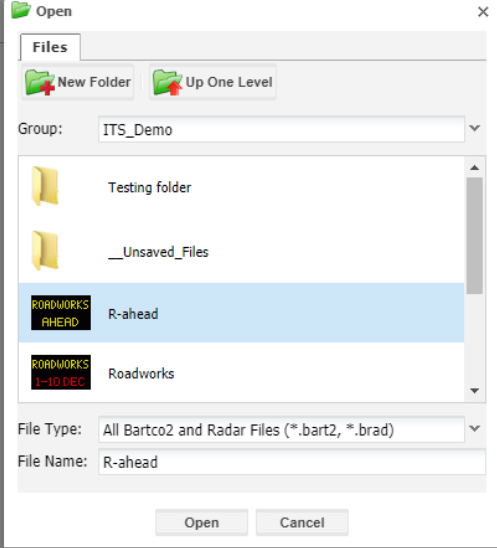

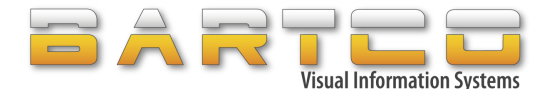

iv. A file will be selected, and its preview displayed as below. Other options will now be enabled<br>  $\begin{array}{c}\n\hline\n\end{array}$   $\star$  Schedule Configuration

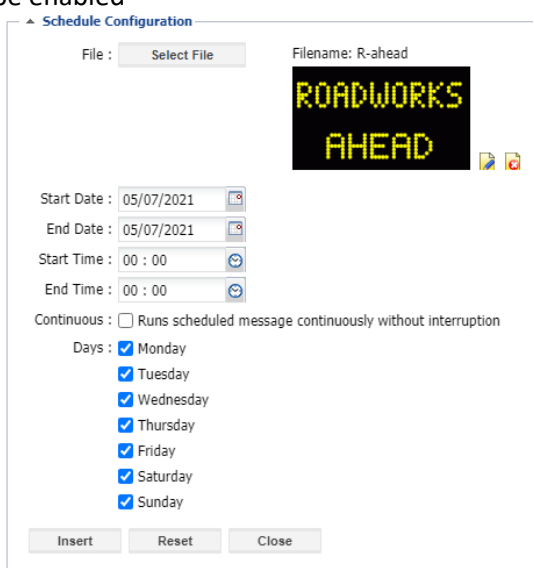

v. Set date and time for the selected message to run as part of schedule

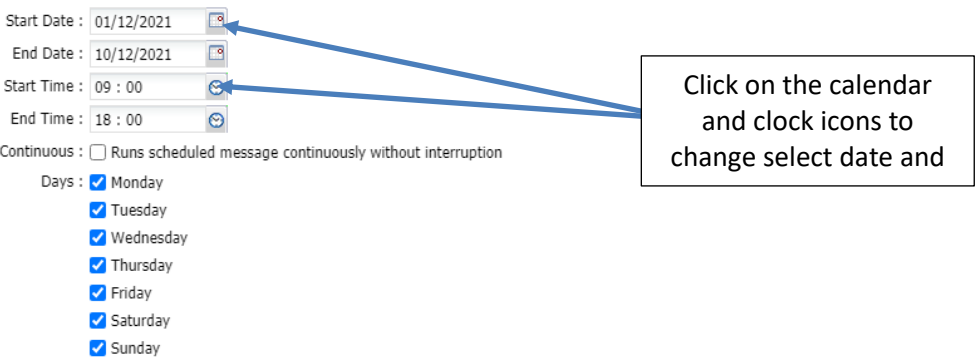

vi. Click on "Insert" button to add this message to the list

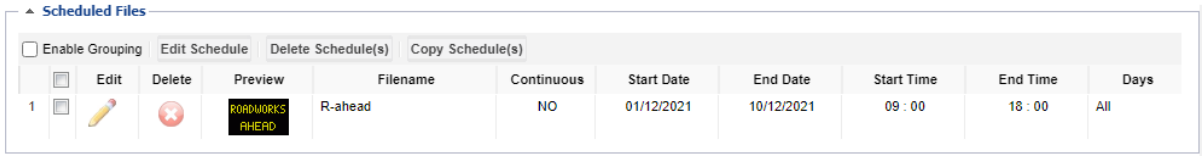

The message R-ahead will now run from 01/12/2021 to 10/12/2021 from 9am to 6pm every day. Outside these times, the default message will be displayed.

Note: If the Continuous box is checked then the message will run from 9am on 01/12/2021 until 6pm on 10/12/2021 as a continuously running message.

If you would like any other messages to be scheduled simply repeat the process above.

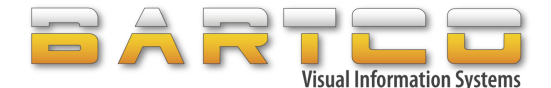

#### ➢ **Upload schedule to asset**

- i. Save file if required for later use as described in section [8.1 Save File](#page-25-1) Note: Scheduled files are saved as different file types than standard files. You may wish to have a separate folder for your schedules.
- ii. Select asset(s) in Assets list
- iii. Click on Upload button **at UPLOAD** at bottom of the Scheduler tab Schedule that is open in the Scheduler tab will be uploaded to the selected asset.
- iv. The user will be prompted as follows:

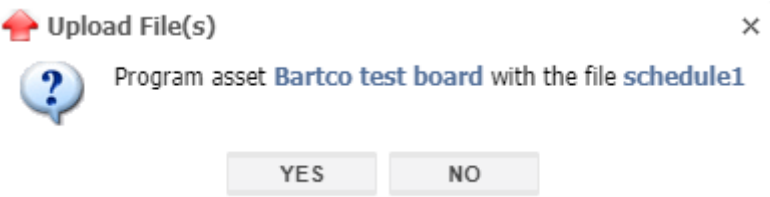

v. Click on YES to upload file to the selected asset(s). The job will appear in Job Queue. Click on NO to cancel uploading.

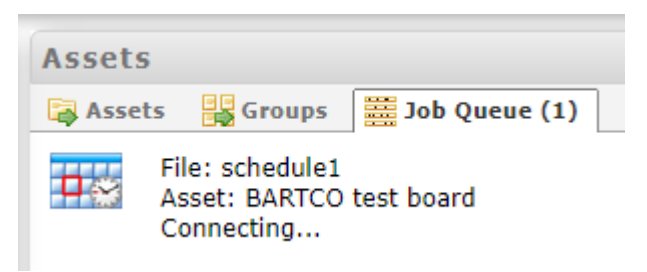

On completion, the result will be displayed in the Information panel at the bottom of the page.

#### Success: Failed:

File:  $\Box$ 

<span id="page-42-0"></span>Job Complete

**Information** 

schedule1

Asset: BARTCO test board (174433)

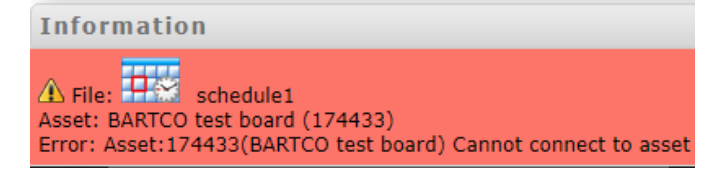

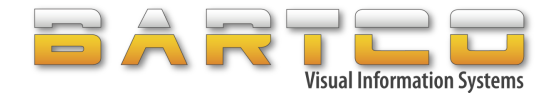

## <span id="page-43-0"></span>**12.2 Schedule a radar file**

Example of scheduling a radar file:

A VMS asset is placed in school zone that normally shows the speed limit 60 and changes the speed limit to 40 between 8:00am to 9:30am with radar that shows "SLOW DOWN" if the vehicle goes over the speed limit of 40.

In this case the radar file will be created with the following:

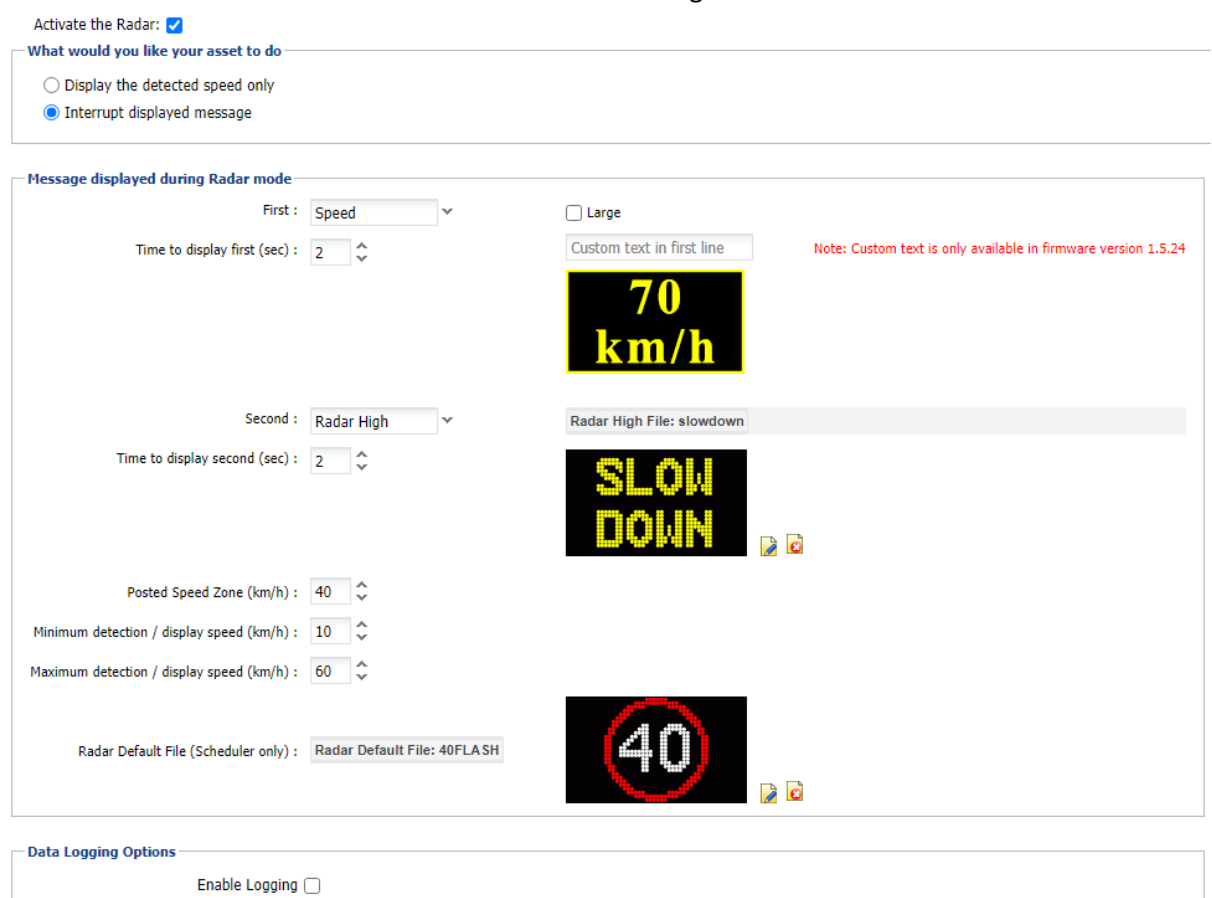

Minimum logging speed  $(km/h):$  10  $\left|\begin{array}{cc} \uparrow \\ 10 \end{array}\right|$ Update Interval (sec) :  $\boxed{1}$   $\begin{array}{c} \uparrow \\ \downarrow \end{array}$ 

Once the radar file is ready then the schedule will be prepared with the current radar file between 8:00am to 9:30am with a default file that shows the speed limit 60.

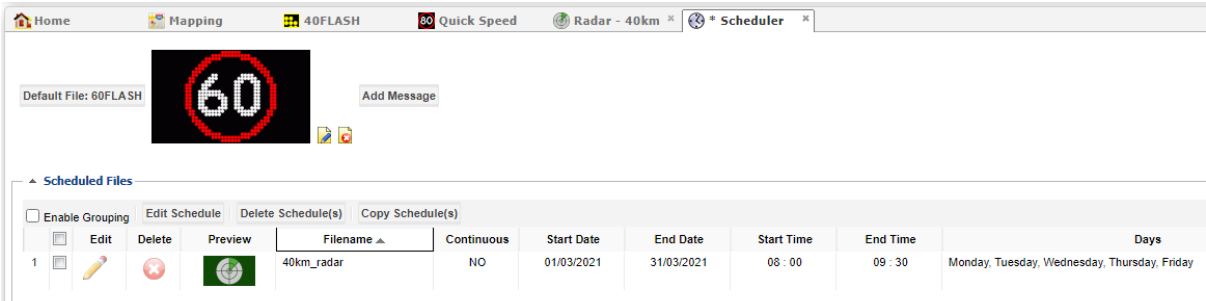

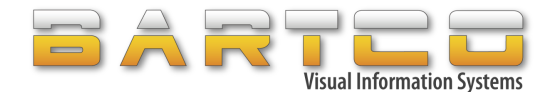

# <span id="page-44-0"></span>**13. File Manager and Uploading Multiple Files**

Multiple messages or options to your asset can be uploaded directly from File Manager

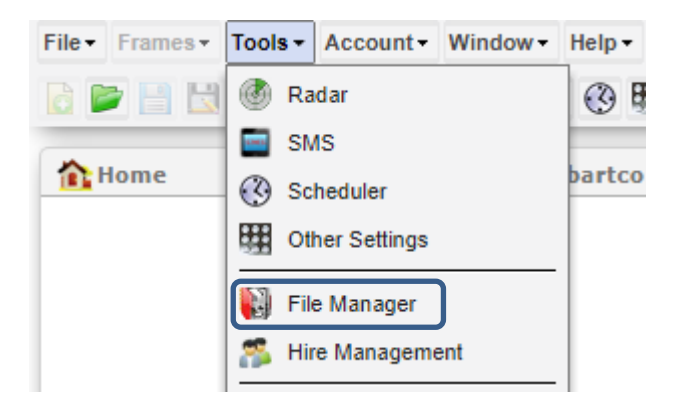

File Manager displays list of files and folders.

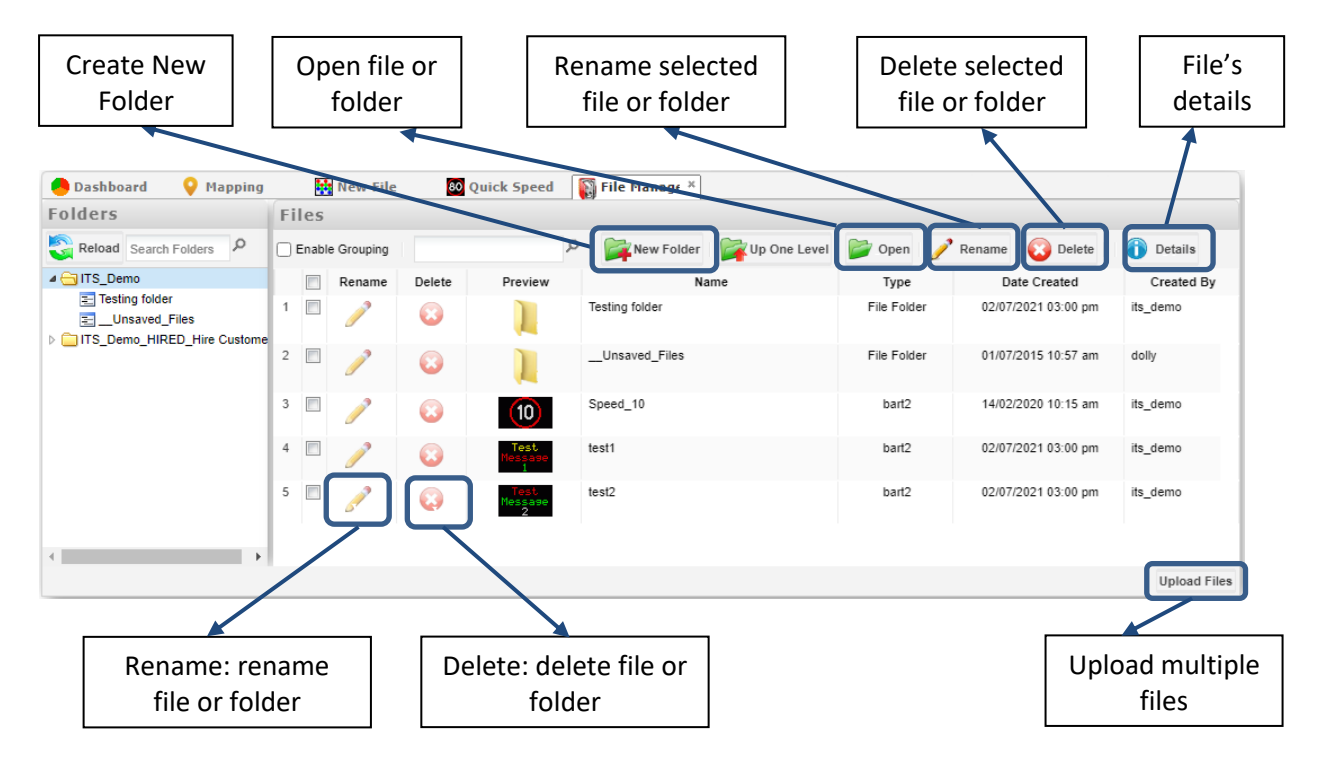

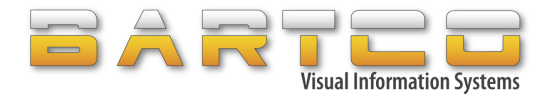

#### ➢ **To upload file(s) from File Manager:**

#### i. Click on Upload Files

The following dialog will be displayed:

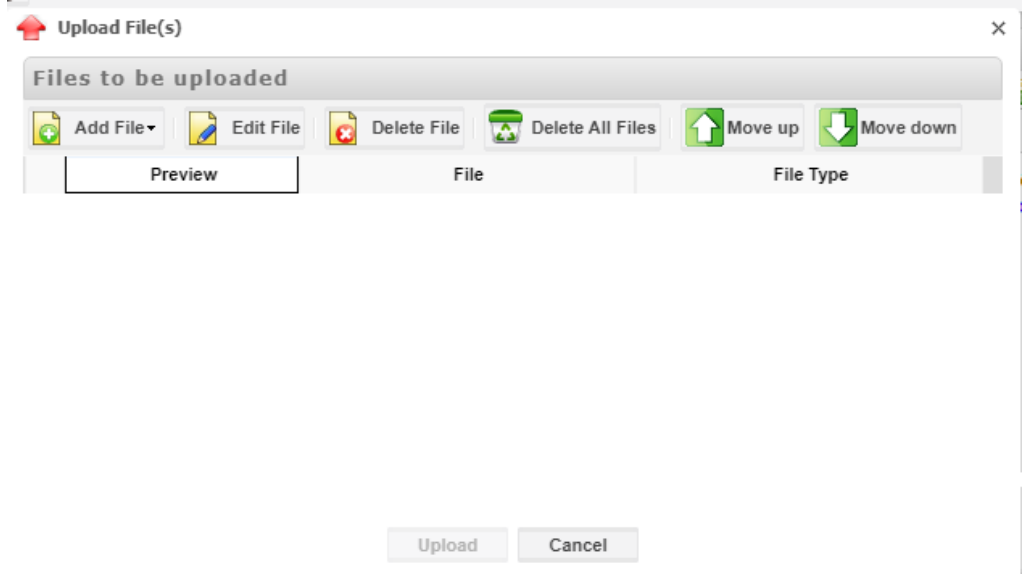

ii. Click on Add File and select type of file (Standard, Radar, etc.) or function (Blank sign, etc.)

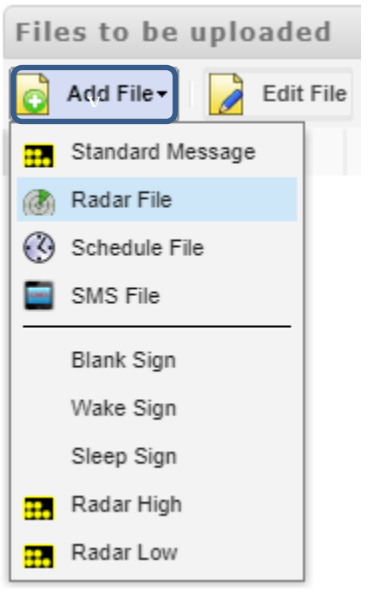

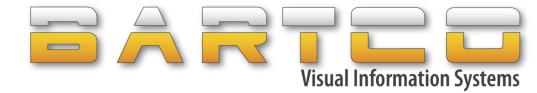

iii. For type of file, select file(s) from file dialog Select a file and click on "Select File" button

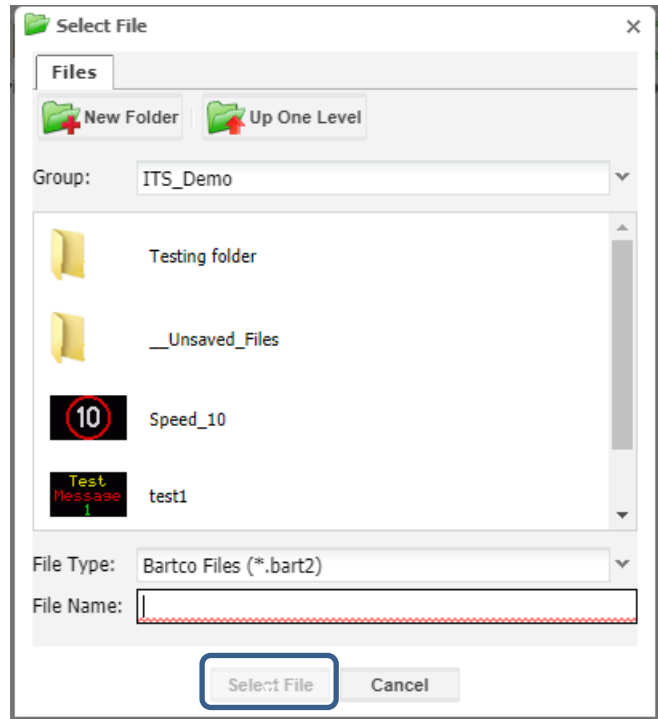

iv. Once all the files have been listed, select asset(s) in Assets list and click on "Upload" button

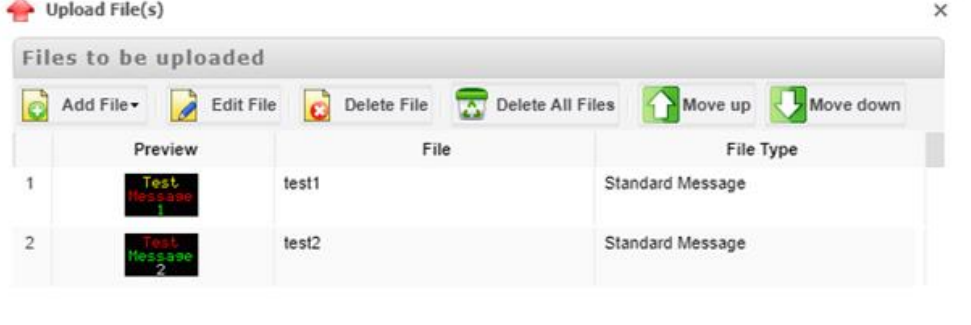

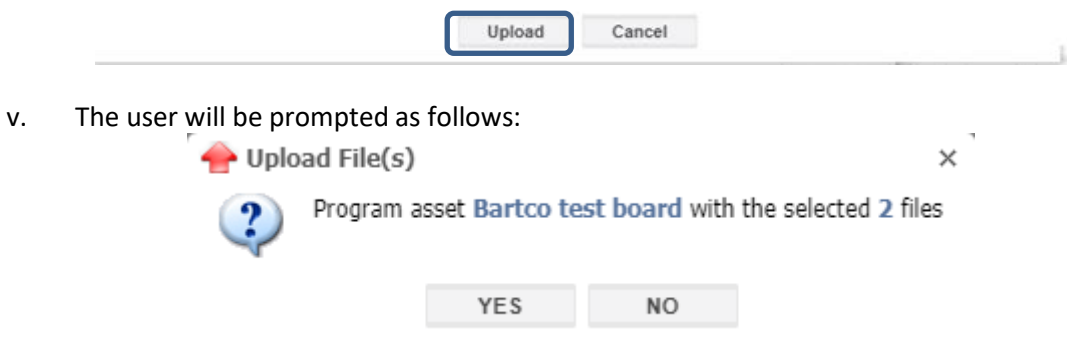

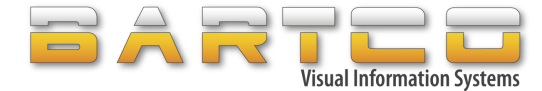

vi. Click on YES to upload files to the selected asset(s). The job will appear in Job Queue. Click on NO to cancel uploading.

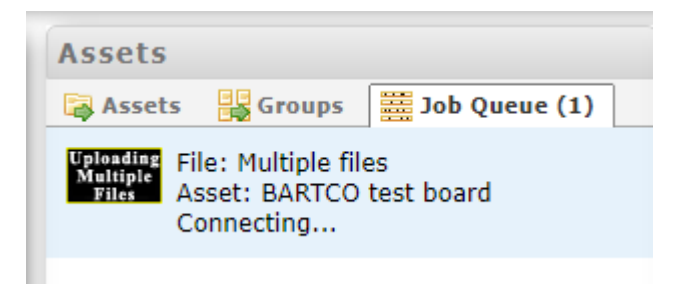

On completion, the result will be displayed in the Information panel at the bottom of the page.

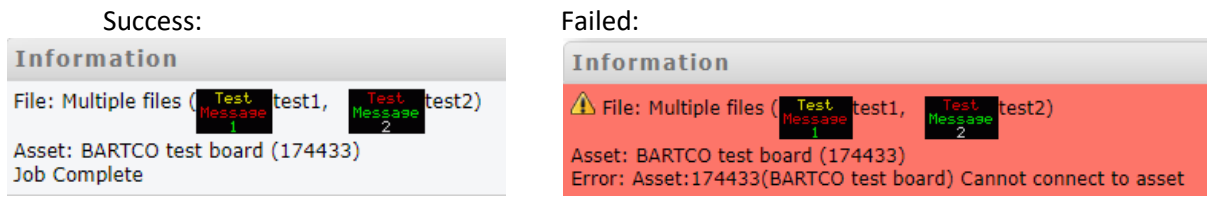

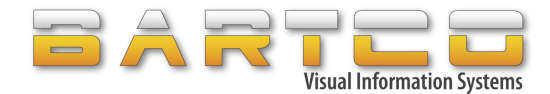

## <span id="page-48-0"></span>**14. Hire Management**

A significant feature of Bartco's Web Studio is for hire companies or other general users to be able to provide their own customer or user with a login and access to asset(s).

Customers can be given access to the system for a determined period, relative to their hire period. Once the customer has finished their hire, they do not have access to the asset again. The hire user uses their username and password to login to Web Studio.

The Hire Management feature is accessible under the "Tools" menu:

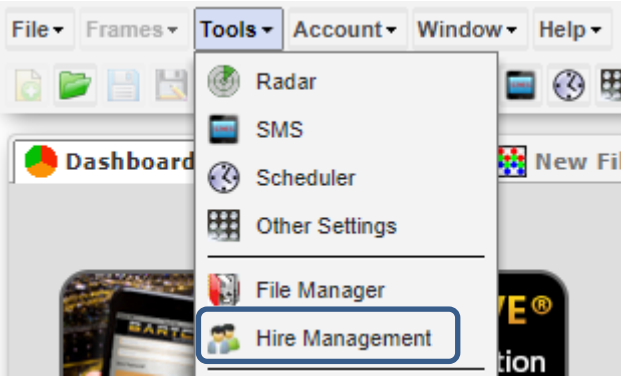

Hire Management feature will be displayed as follows:

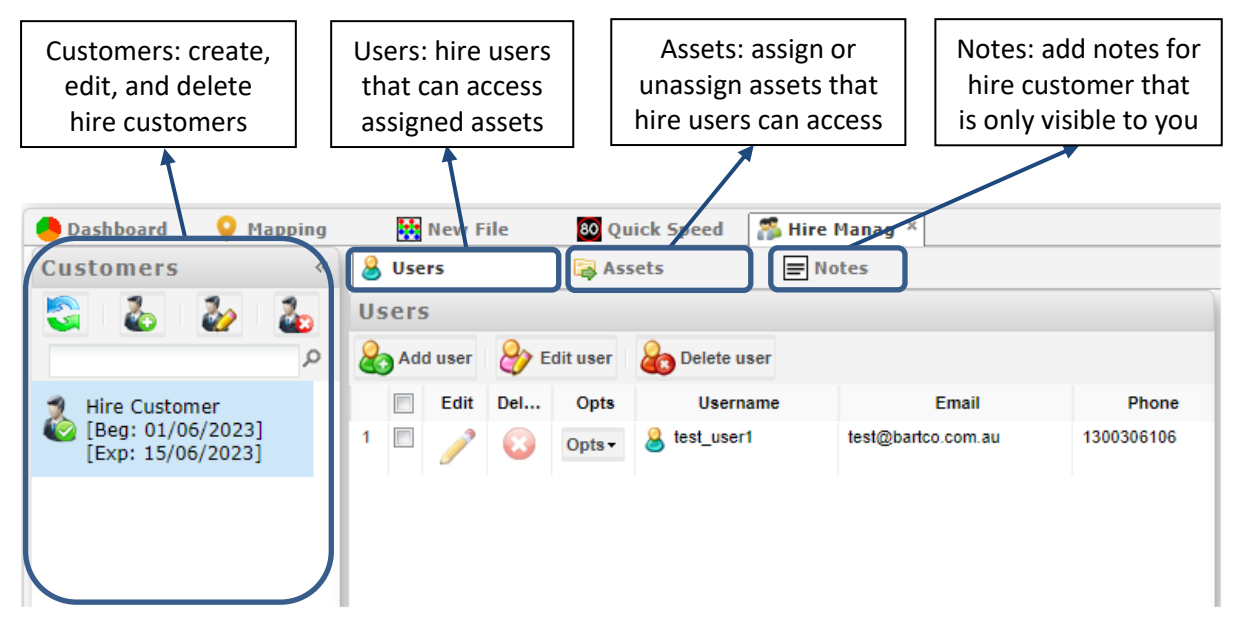

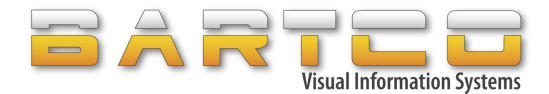

#### <span id="page-49-0"></span>**14.1 Add Hire Customer**

i. Select Add Customer

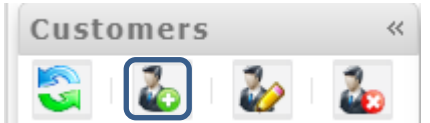

ii. Add details of the hire customer and the duration of their hire/use

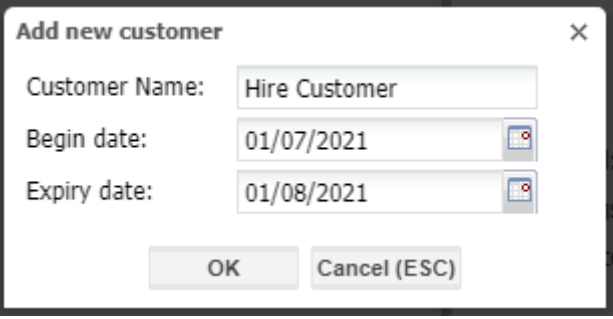

- iii. Click OK
- iv. Hire customer will be added in the list

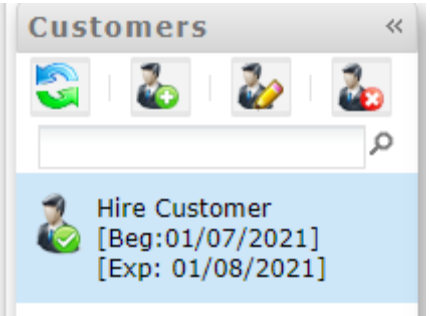

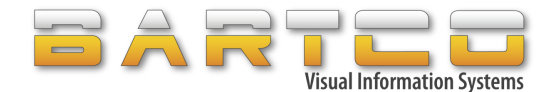

# <span id="page-50-0"></span>**14.2 Add User(s) to Hire Customer**

After the hire customer has been added, create new user(s) to the hire customer. Note: For security purposes it is a good idea for each user to have their own username and password.

A temporary password will be automatically generated and emailed to the hire user.

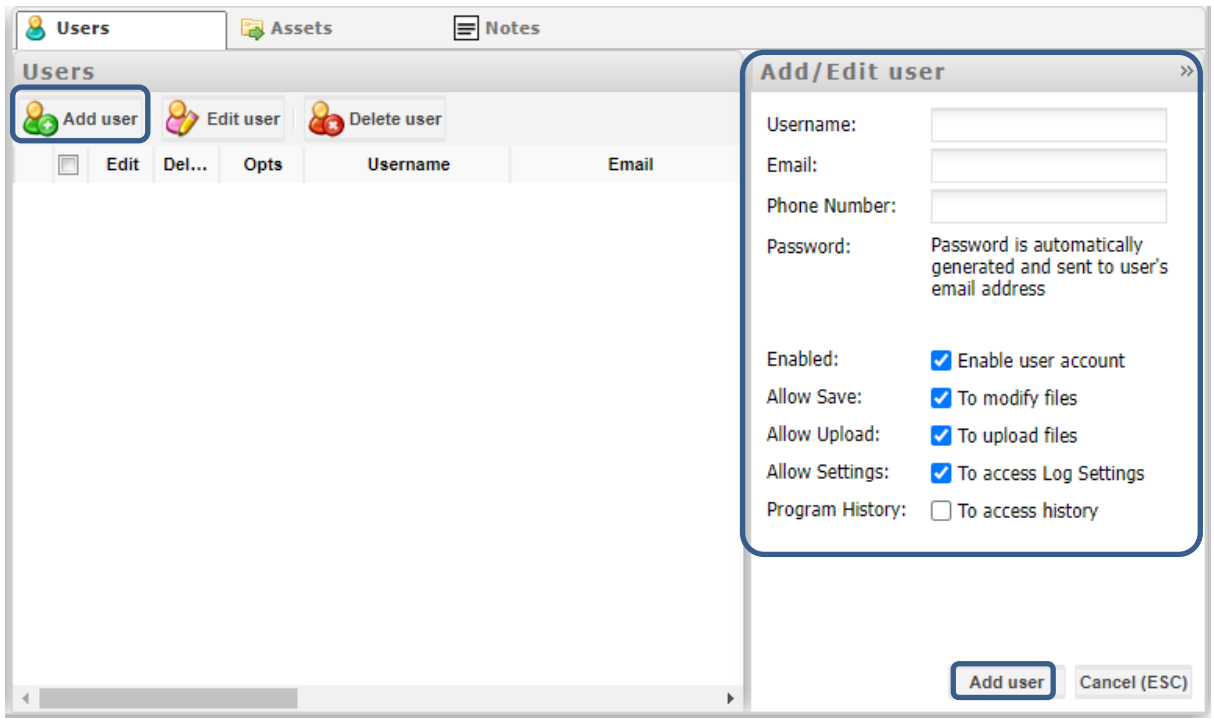

#### The hire users can then be managed in Users list:

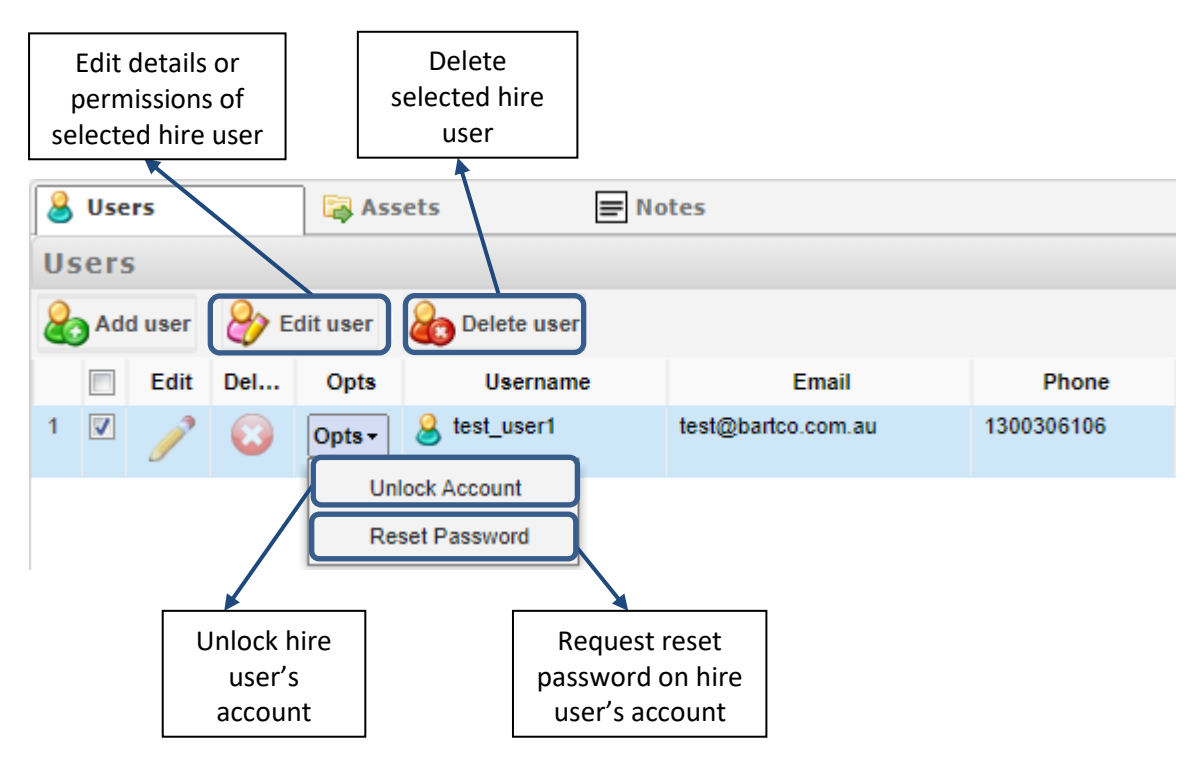

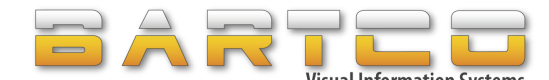

# <span id="page-51-0"></span>**14.3 Add Asset(s) to Hire Customer**

Assign the asset(s) that the users of the hire customer will get access to:

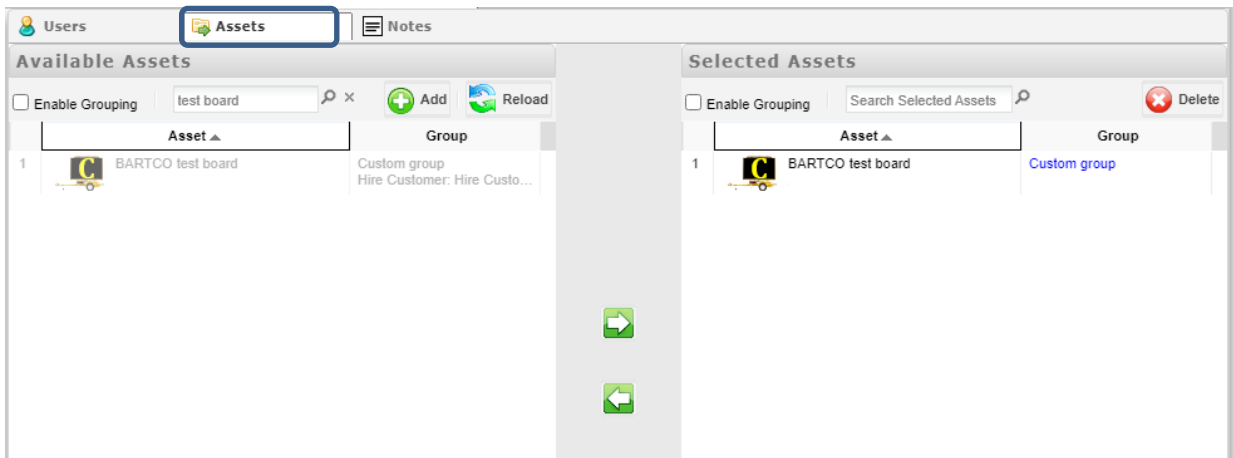

Note: Multiple assets can be assigned to Hire customer.

The hire user can then be given the newly created username and password and be advised to change their password on their first login. They will be responsible for what is displayed on the asset under their login.

When the asset on hire, it will be displayed on the Asset's status icons:

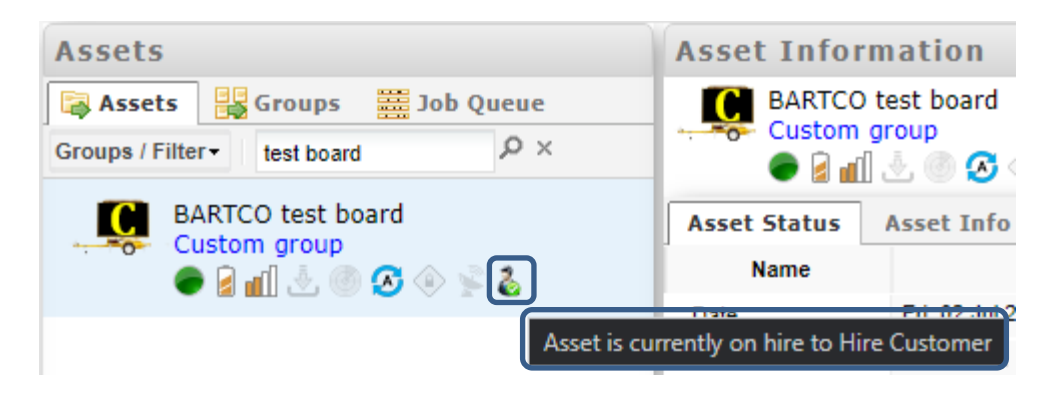

- Asset is currently on hire to HIRE-CUSTOMER-NAME
- A Asset is hired to HIRE-CUSTOMER-NAME and hire duration is inactive
- **A** Asset is available to hire
- No permission to hire asset

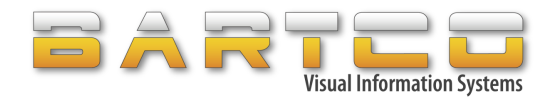

# <span id="page-52-0"></span>**15. Troubleshooting**

When the asset doesn't communicate on Web Studio with the following error:

A Asset: BARTCO test board (174433) Error: Cannot connect to asset

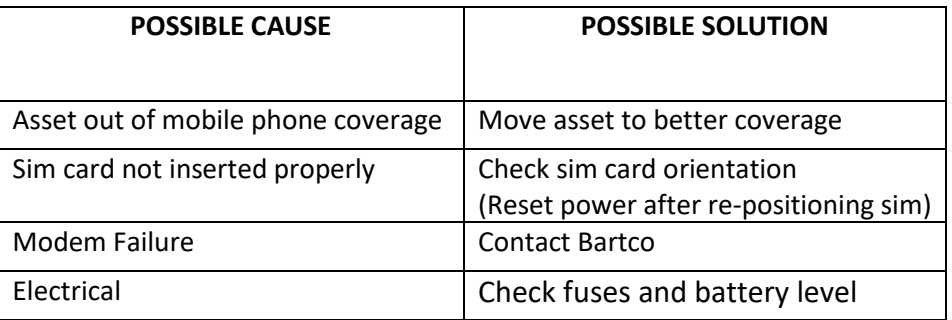

Please contact Bartco's technical support on 1300 306 106 or [service@bartco.com.au](mailto:service@bartco.com.au) for any technical assistance.